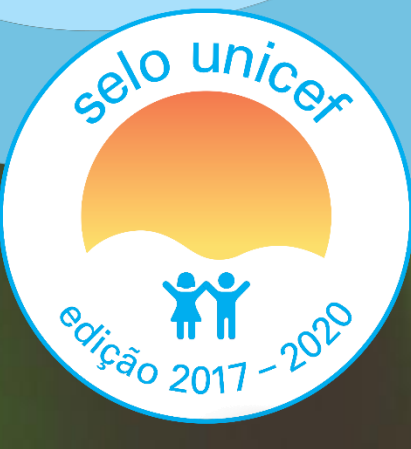

# Plataforma do Selo UNICEF

**Maio de 2018**

unicef<a> | para cada criança

# **Agenda**

celo unice

ŤŤ

- 1. Introdução sobre a plataforma
- 2. Propósitos e usuários
- 3. Realizando o primeiro acesso
- 4. Navegação guiada
- 5. Resgate do material enviado na edição anterior
- 6. Normas de conduta

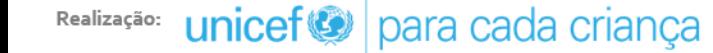

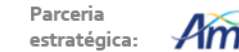

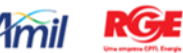

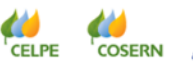

**COELBA** 

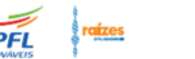

# **Sobre a plataforma**

celo unice

ŤŤ

**O Google Sala de Aula** é uma ferramenta criada originalmente para a educação, visando facilitar a interação entre alunos e professores.

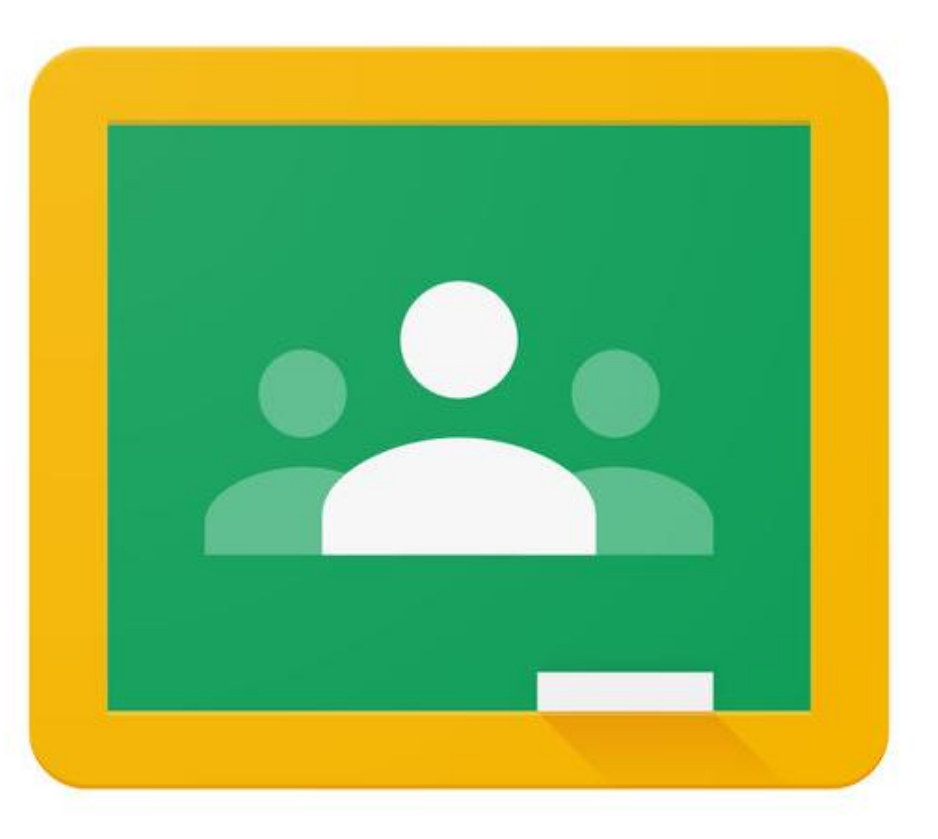

**SANOF** 

Cendheo

**CELPE** 

**COSERN** 

**COELBA** 

unicef<sup>®</sup> para cada criança Realização:

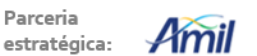

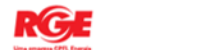

# **Sobre a plataforma**

celo unice

ŤŤ

**A nossa equipe** avaliou que os recursos oferecidos nesta ferramenta podem melhorar a interação do UNICEF com os municípios.

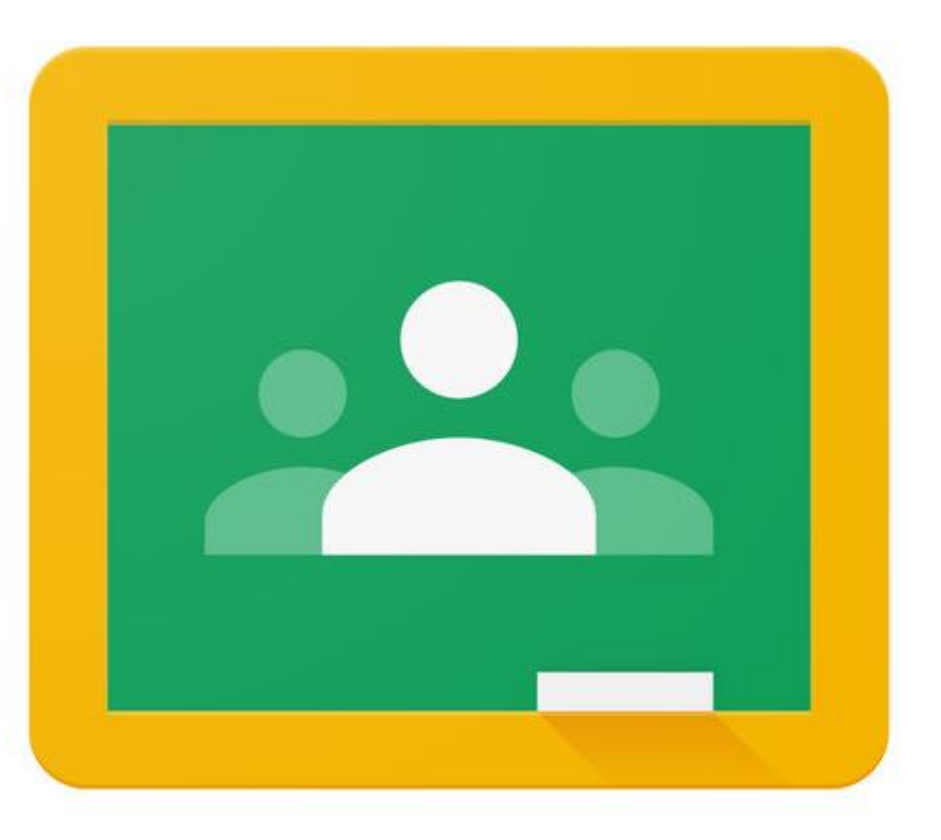

unicef<sup>®</sup> para cada criança Realização:

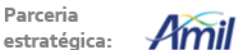

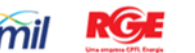

no Semiárido :

**SANOF** CELPE<sup>'</sup> **COSERN** 

**COELBA** 

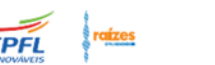

Cendheo

# **Usuarios**  $\blacksquare$

vivo

Fundação Telefônica

**APOIC** 

**DB** 

selo unicer

e ricão 2017 - 2010

unicef<sup>®</sup> para cada criança

# **Propósitos**

elo unic

Ϋ́Ϋ́

- 1. Proporcionar o envio de materiais comprobatórios
- 2. Facilitar a troca de experiências entre municípios
- 3. Acompanhar a implementação do Selo
- 4. Solucionar dúvidas e oferecer orientação sobre o Selo
- 5. Disponibilizar os resultados do município no Selo
- 6. Oferecer formação à distância em temáticas do Selo

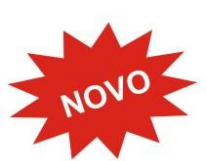

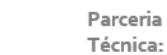

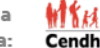

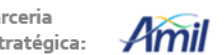

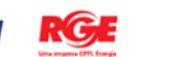

# **Usuários e responsabilidades**

#### **Articulador do Selo**

elo unic

ΫŤ

 $\checkmark$  Envio dos documentos comprobatórios para a plataforma do Selo UNICEF

#### **Mobilizador de adolescentes**

Envio dos relatórios de atividades dos Núcleos de Adolescentes para a plataforma

#### **Representante do CMDCA**

 $\checkmark$  Acompanhamento das ações realizadas pelo município no Selo

#### **Parceiro do UNICEF**

- $\checkmark$  Acompanhamento e confirmação das entregas dos documentos comprobatórios
- Envio de relatório periódico sobre os resultados dos municípios no Selo
- Esclarecimento de dúvidas sobre o Selo e sobre a Plataforma

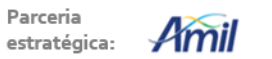

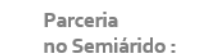

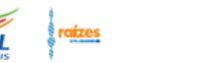

# po primeiro acesso Realizand .

**Vivo** 

Fundação Telefônica

APOIC

selo unicer

e 2017 - 2010

unicef<sup>®</sup> para cada criança

# **Informações gerais sobre o primeiro acesso**

- 1. Procure na pasta pelo roteiro do primeiro acesso na plataforma
- 2. Identifique o seu usuário de acesso e a senha padrão para acesso
- 3. A senha padrão deve ser trocada durante o primeiro acesso
- 4. O caminho para acessar a plataforma pode ser encontrado na página do Selo UNICEF ou diretamente em [http://classroom.google.com](http://classroom.google.com/)

#### **Os usuários da plataforma são permanentes!**

Quando o município decidir pela mudança de um dos membros do Selo, basta informar as credenciais de acesso à plataforma ao novo membro.

Ele poderá atualizar os dados cadastrais, inclusive a senha.

#### **O legado do Selo permanecerá!**

Todos os documentos comprobatórios e mensagens trocadas pelo município estarão registrados.

unicef<sup>®</sup> | para cada criança

celo unice

ΫŤ

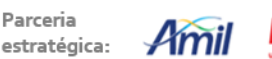

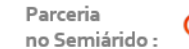

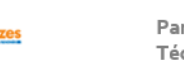

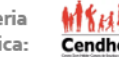

#### **Usuários de acesso e senhas padrão**

#### **Articulador:**

celo unice

Ť۴

Usuário: a.*nomedomunicipio@crescendojuntos.org*

Senha: *selounicef*

#### **Mobilizador:**

Usuário: *m.nomedomunicipio@crescendojuntos.org*

Senha: *selounicef*

#### **Representante do CMDCA:**

Usuário: *c.nomedomunicipio@crescendojuntos.org* Senha: *selounicef*

#### **Observações sobre usuários**

1. Nome completo do município, sempre sem acento e sem espaço!

2. Quando o nome do município se repete nos Estados, considerar o seguinte formato:

a.nomedomunicipio**.uf**@crescendojuntos.org m.nomedomunicipio**.uf**@crescendojuntos.org [c.nomedomunicipio](mailto:c.nomedomunicipio.uf@crescendojuntos.org)**[.uf](mailto:c.nomedomunicipio.uf@crescendojuntos.org)**[@crescendojuntos.org](mailto:c.nomedomunicipio.uf@crescendojuntos.org)

Onde "**uf**" é a sigla de seu estado.

**A senha padrão deverá ser trocada no primeiro acesso.**

unicef<sup>®</sup> | para cada criança

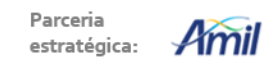

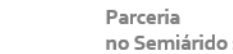

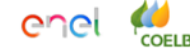

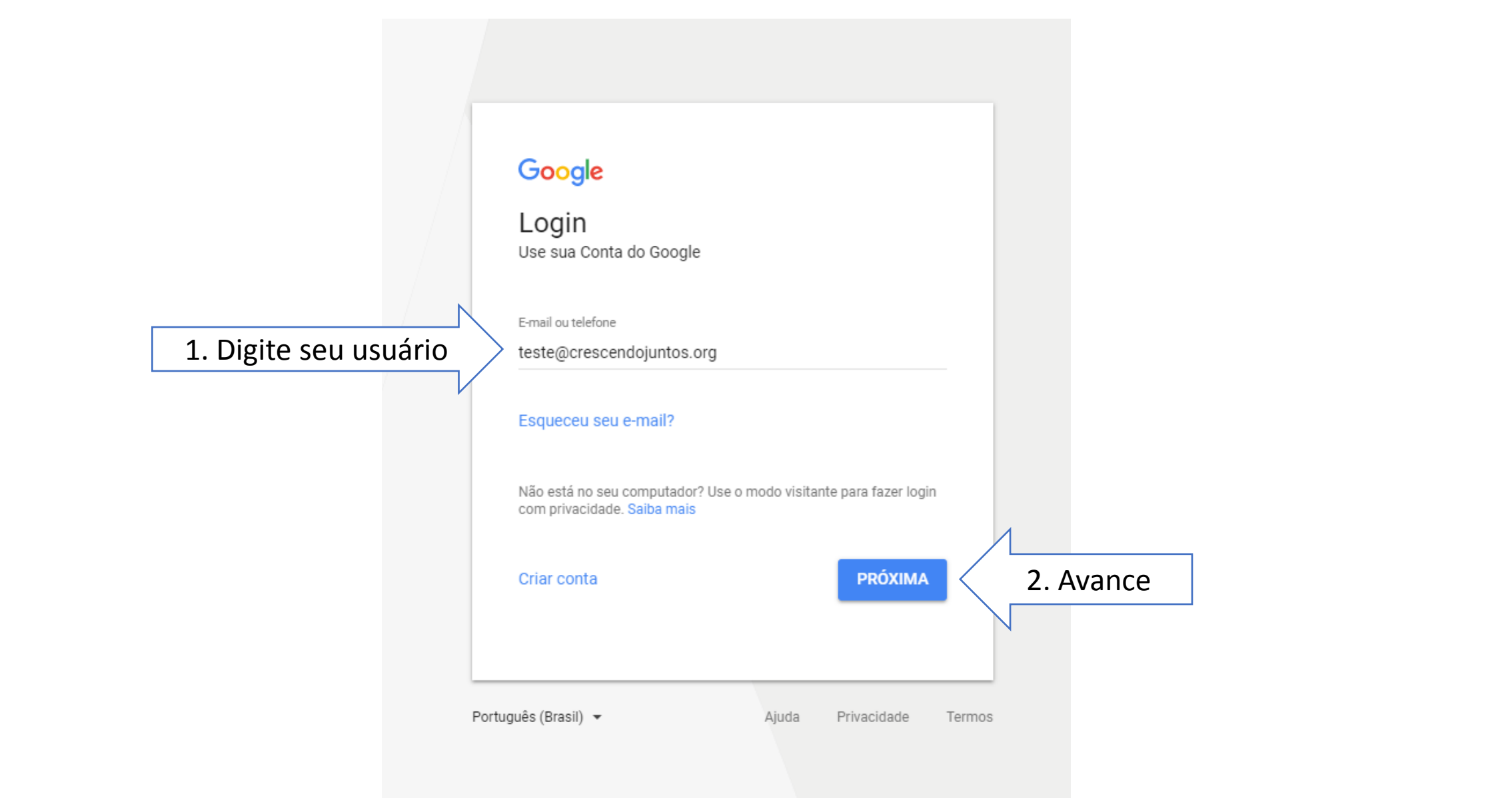

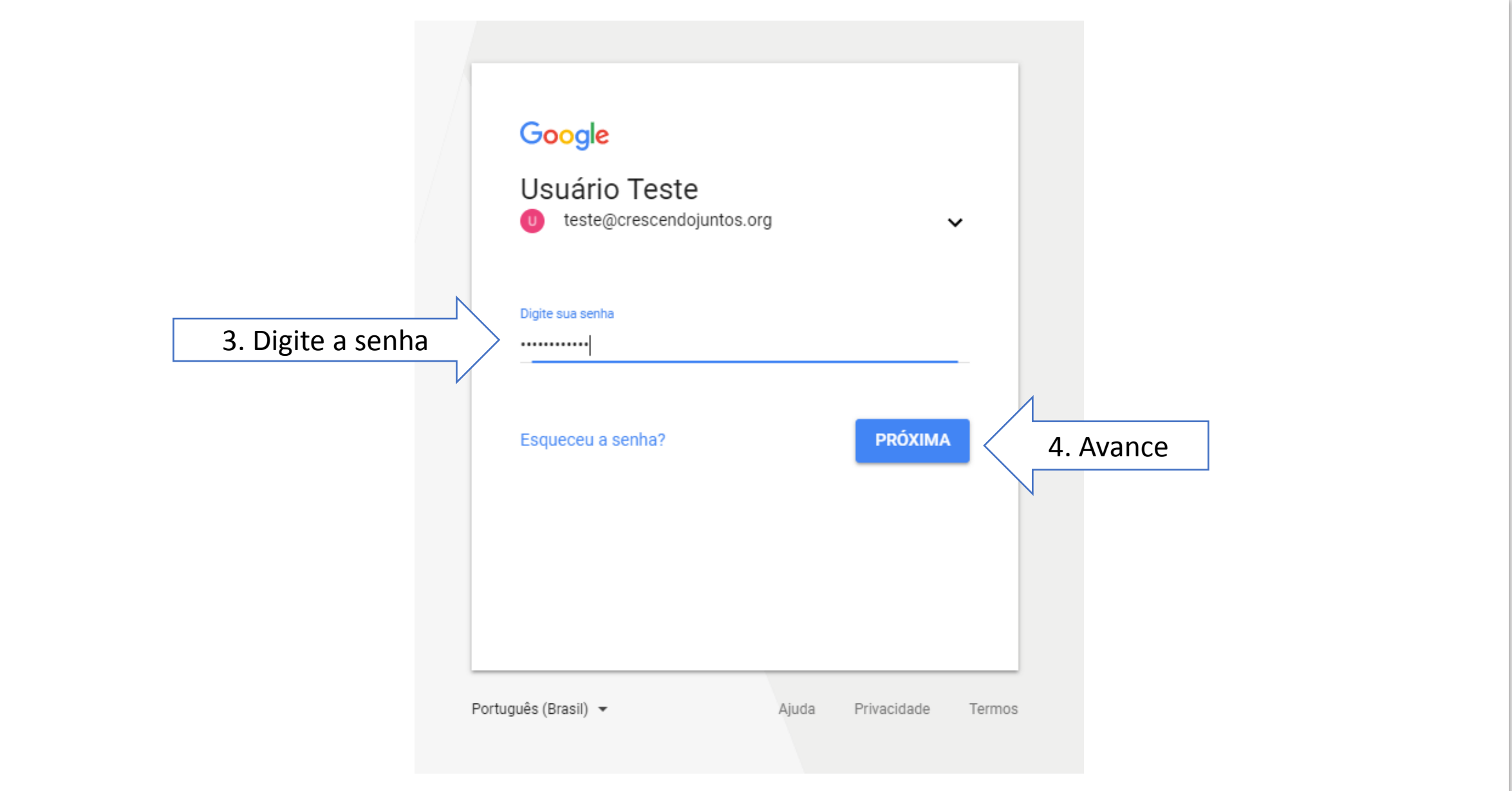

#### $\equiv$  Google Sala de aula

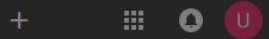

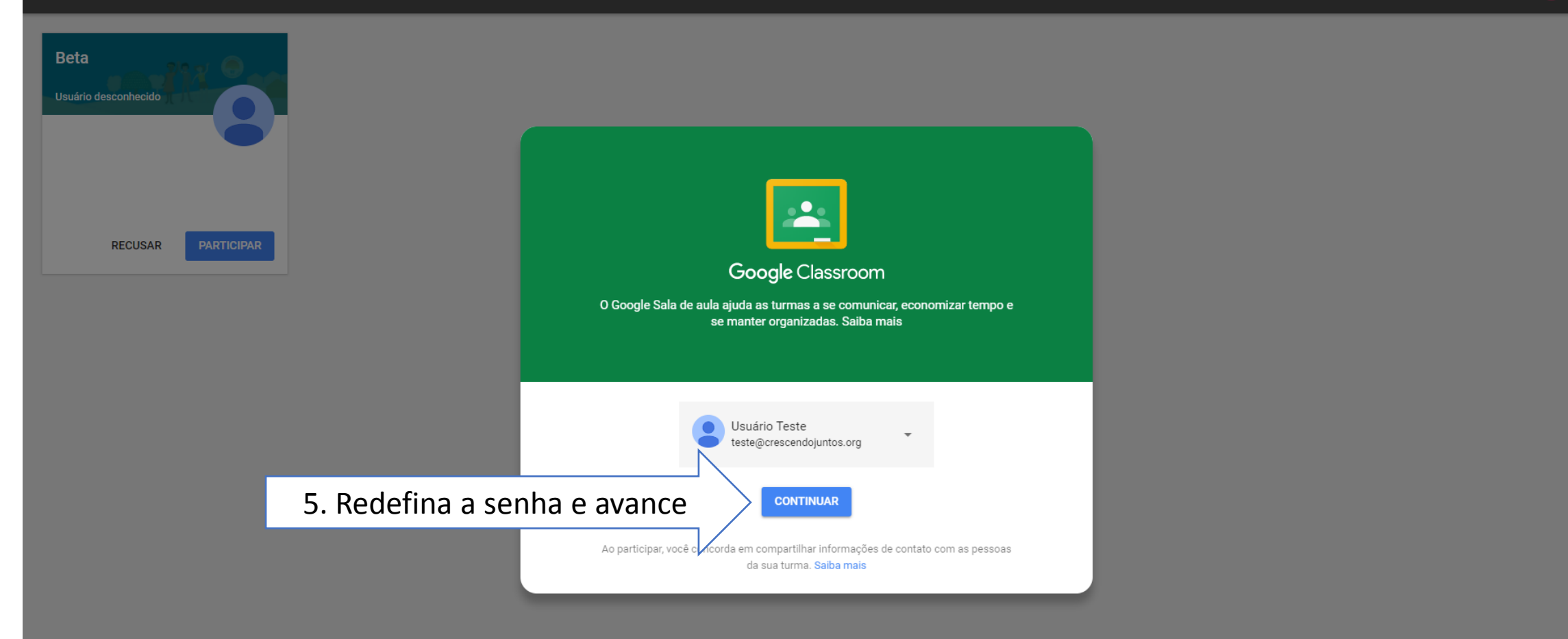

 $\equiv$  Google Sala de aula

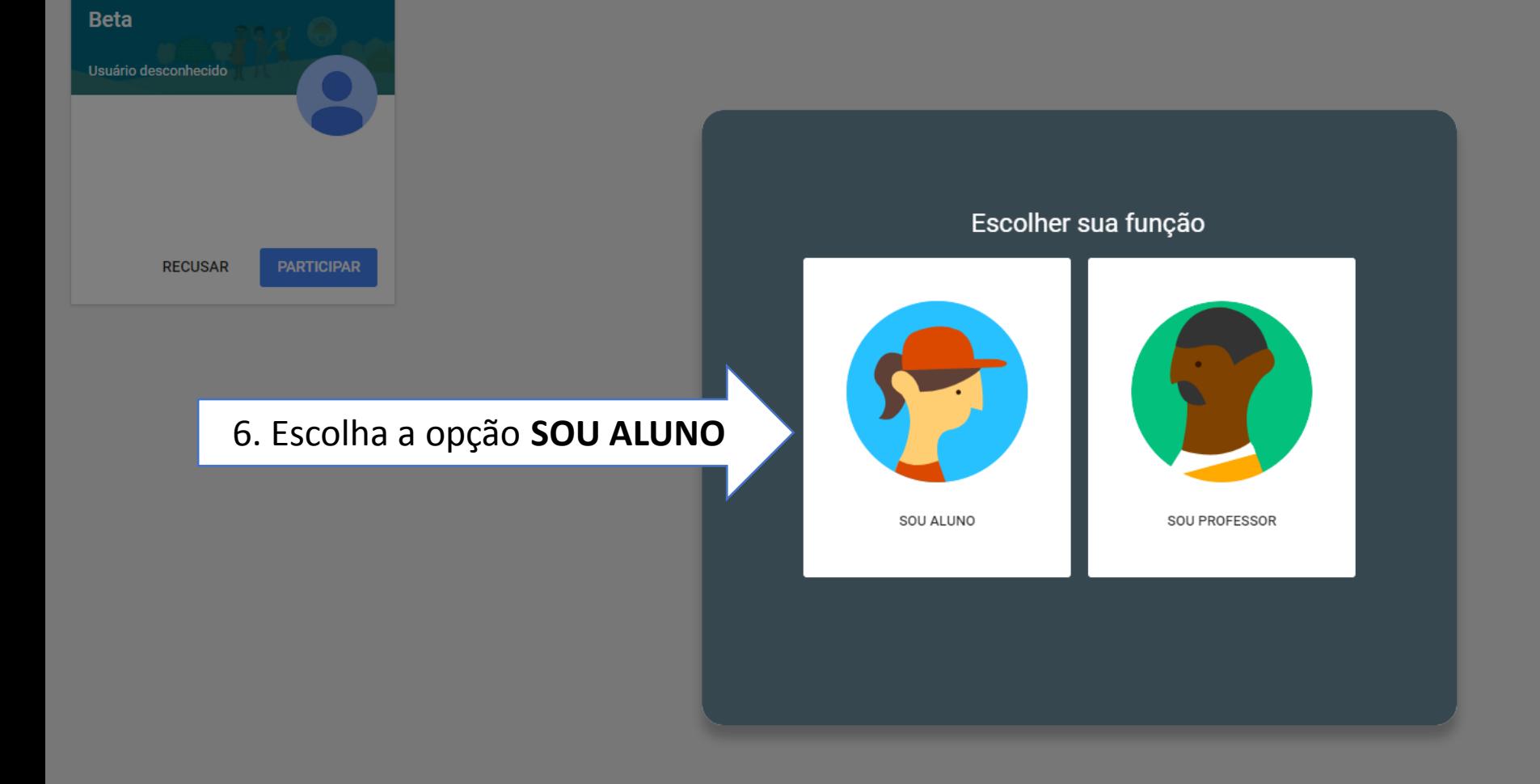

 $\equiv$  Google Sala de aula

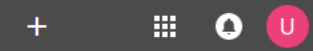

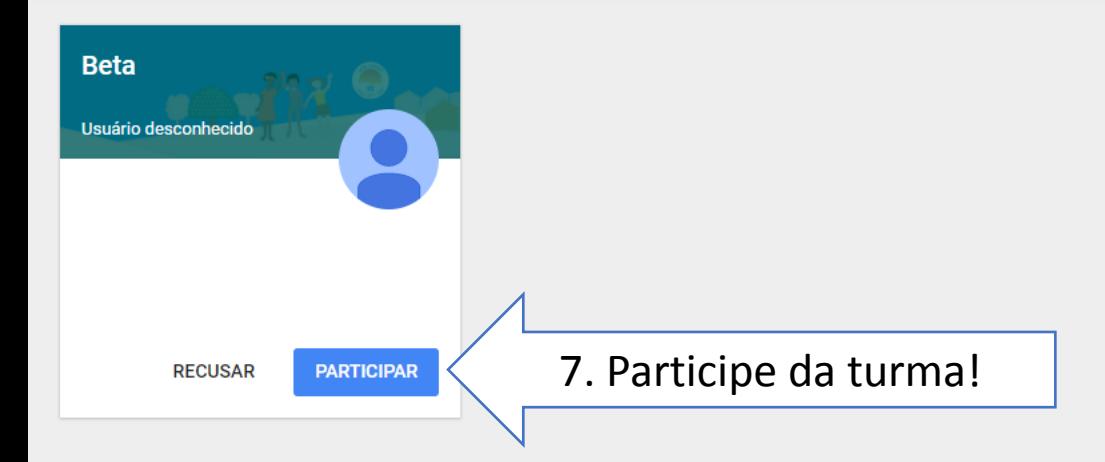

Q

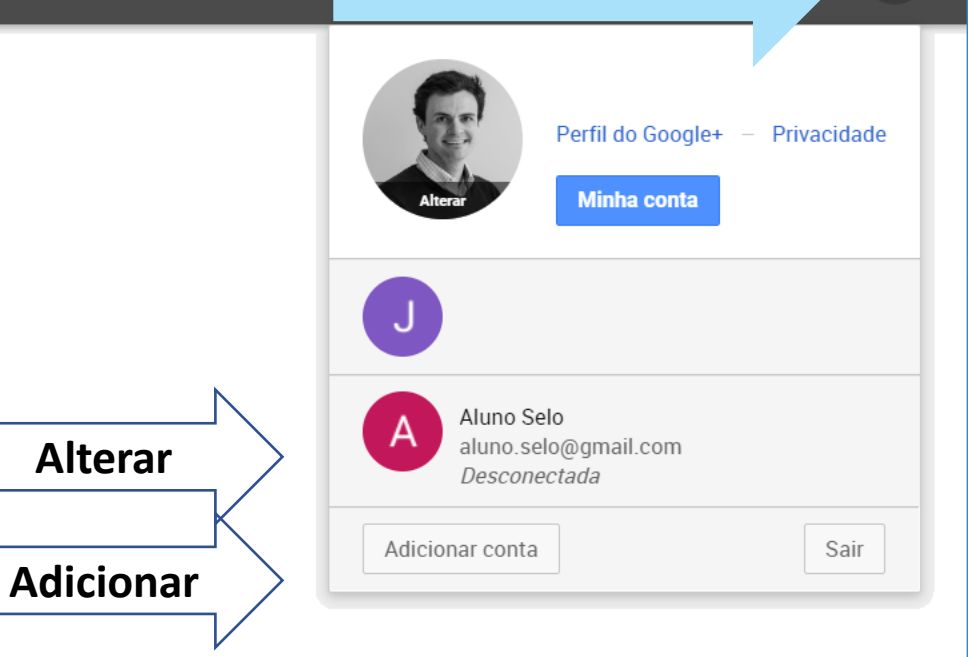

#### **ATENÇÃO!**

Lembre-se sempre de verificar se a conta que está associada à plataforma é outra que não a do Selo, informada no roteiro!

Caso seja outra, será necessário alterar a conta ou adicionar uma nova conta!

#### Nenhuma turma.

Todas as suas turmas foram arquivadas. Para visualizá-las, acesse "Turmas arquivadas" no menu do Google Sala de aula.

#### curada E Teori

**Vivo** 

Fundação Telefônica

**APOIC** 

PE

**DBI** 

selo unicer

e ricão 2017 - 2010

unicef<sup>®</sup> para cada criança

#### **Página inicial da plataforma**

- **1. Mural:** funciona como uma rede social. Tudo o que é compartilhado aparece nessa página.
- **2. Colegas de turma:** relação de articuladores, mobilizadores e representantes do CMDCA dos municípios inscritos no Selo no Estado.
- **3. Sobre:** (1) breve descrição sobre o Selo, com materiais úteis para a referência dos usuários; (2) acesso direto à pasta de documentos e agenda

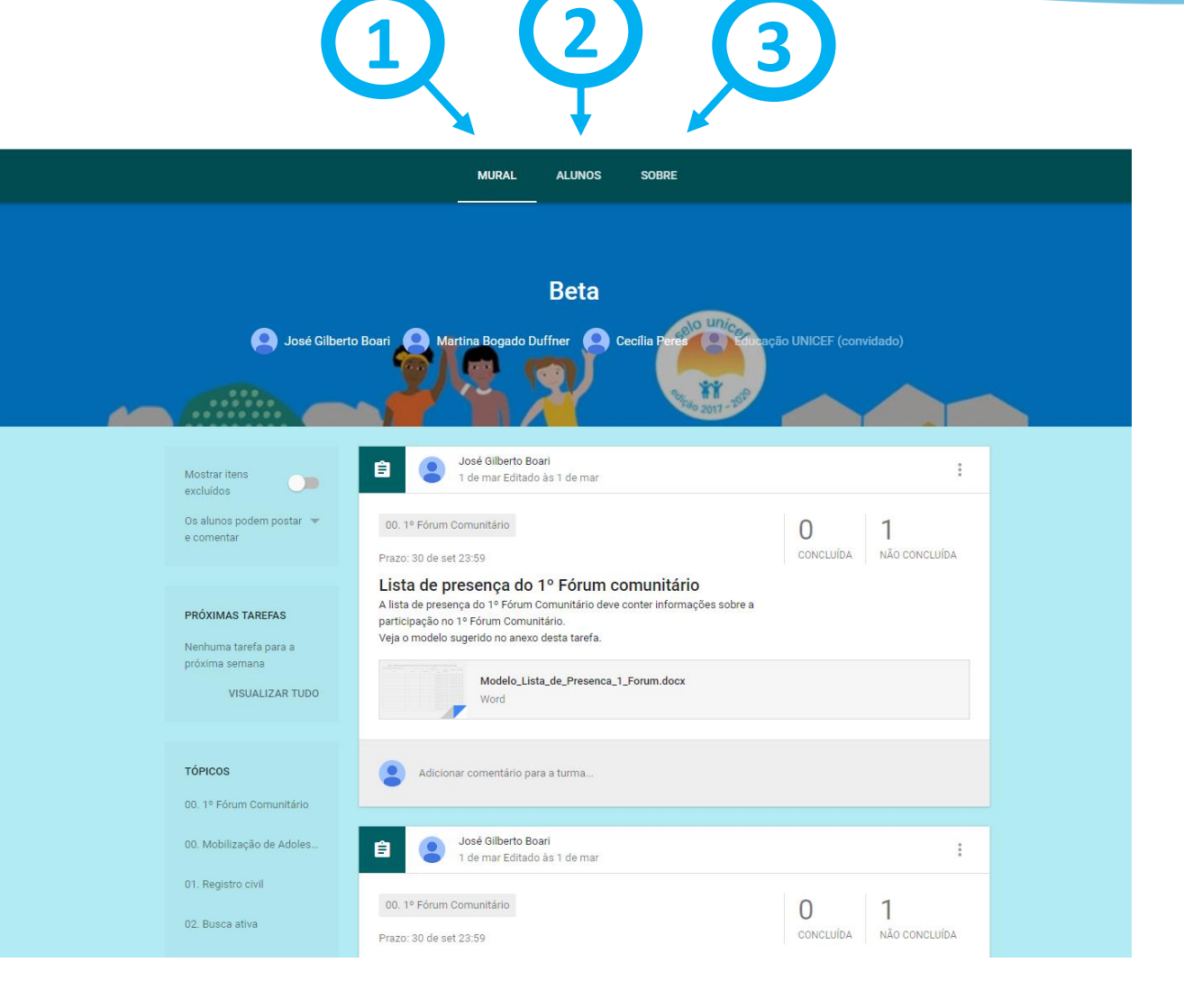

unicef<sup>®</sup> para cada criança Realização:

celo unice

Ϋ́Ϊ

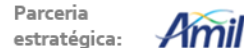

Parceria no Semiárido :

**COELBA** 

CELPE<sup>'</sup>

**COSERN** 

**SANOFI** 

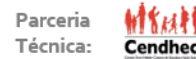

#### **Elementos da seção "Mural"**

- **1. Tarefas:** são os coletores preparados para os municípios enviarem os documentos de comprovação. Apenas a equipe do UNICEF recebe esses documentos.
- **2. Tópicos:** funcionam como etiquetas que organizam as tarefas de acordo com os resultados sistêmicos. Eles aparecem na barra lateral esquerda do mural.
- **3. Postagens (posts):** os municípios podem utilizar essa opção para compartilhar ideias e boas práticas com todos os municípios do seu Estado que estão inscritos no Selo.

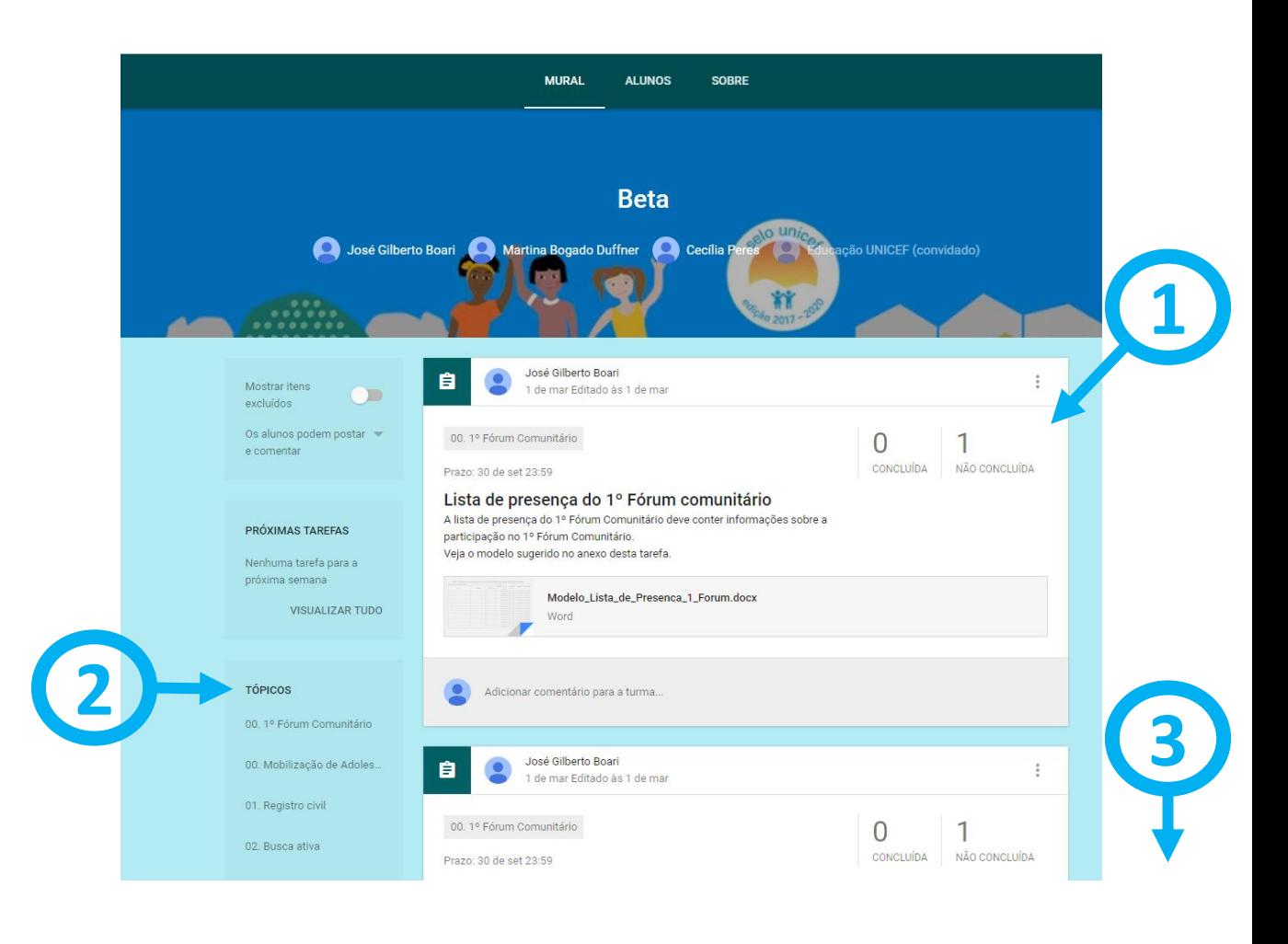

SANOE

CELPE<sup>'</sup>

**COSER** 

**COELBA** 

Realização: unicef<sup>(2)</sup> para cada criança

celo unice

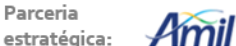

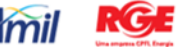

Parceria no Semiárido : Técnica:

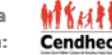

1. Selecione o tópico relacionado ao documento comprobatório que você deseja enviar.

2. Uma nova página irá abrir.

celo unice

ŤŤ

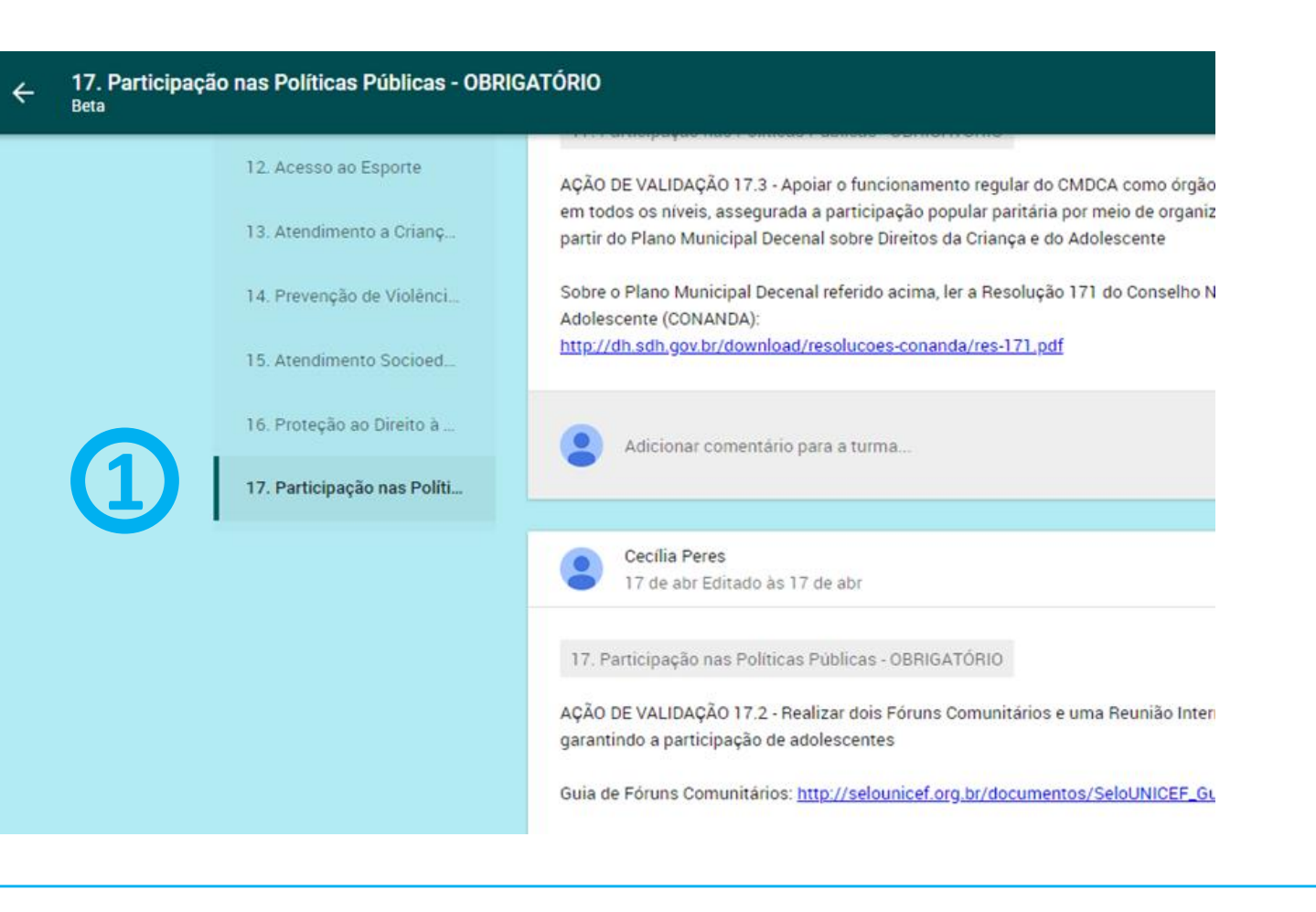

Realização: unicef<sup>®</sup> para cada criança

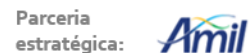

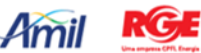

Parceria no Semiárido :

**CELPE** 

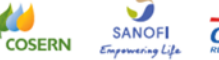

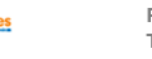

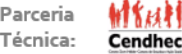

3. Selecione a tarefa relacionada ao documento comprobatório que você deseja enviar.

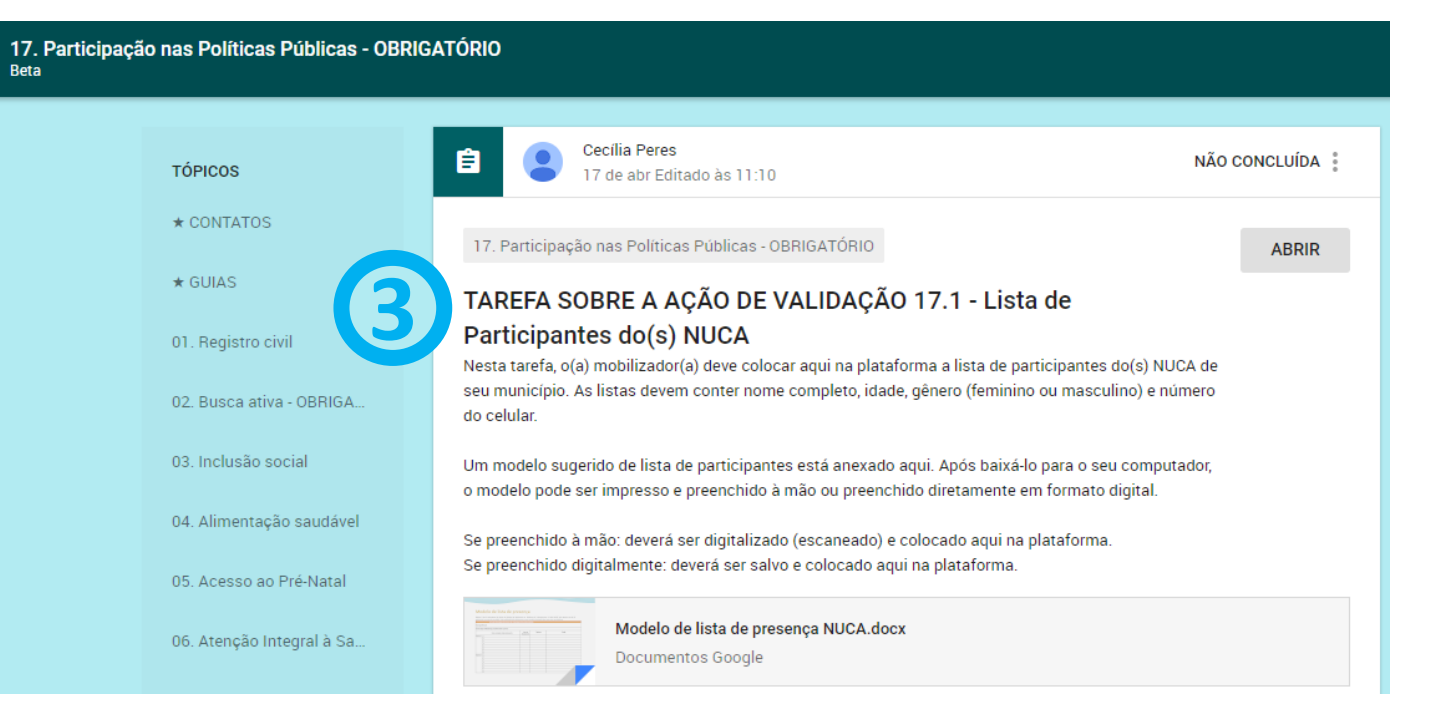

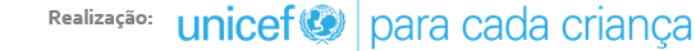

celo unice

ŤŤ

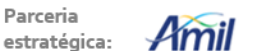

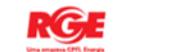

Parceria no Semiárido :

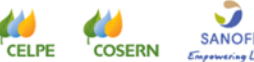

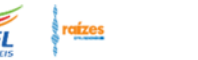

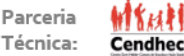

elo unic

- 4. Certifique -se do prazo para o envio do documento.
- 5. Leia as instruções com atenção e realize tudo que for pedido.
- 6. Baixe o(s) modelo(s) disponível(is) para facilitar o seu trabalho ou envie um documento direto do seu computador.
- **7. Para passar (adicionar) os documentos do seu computador para plataforma, veja o próximo slide.**

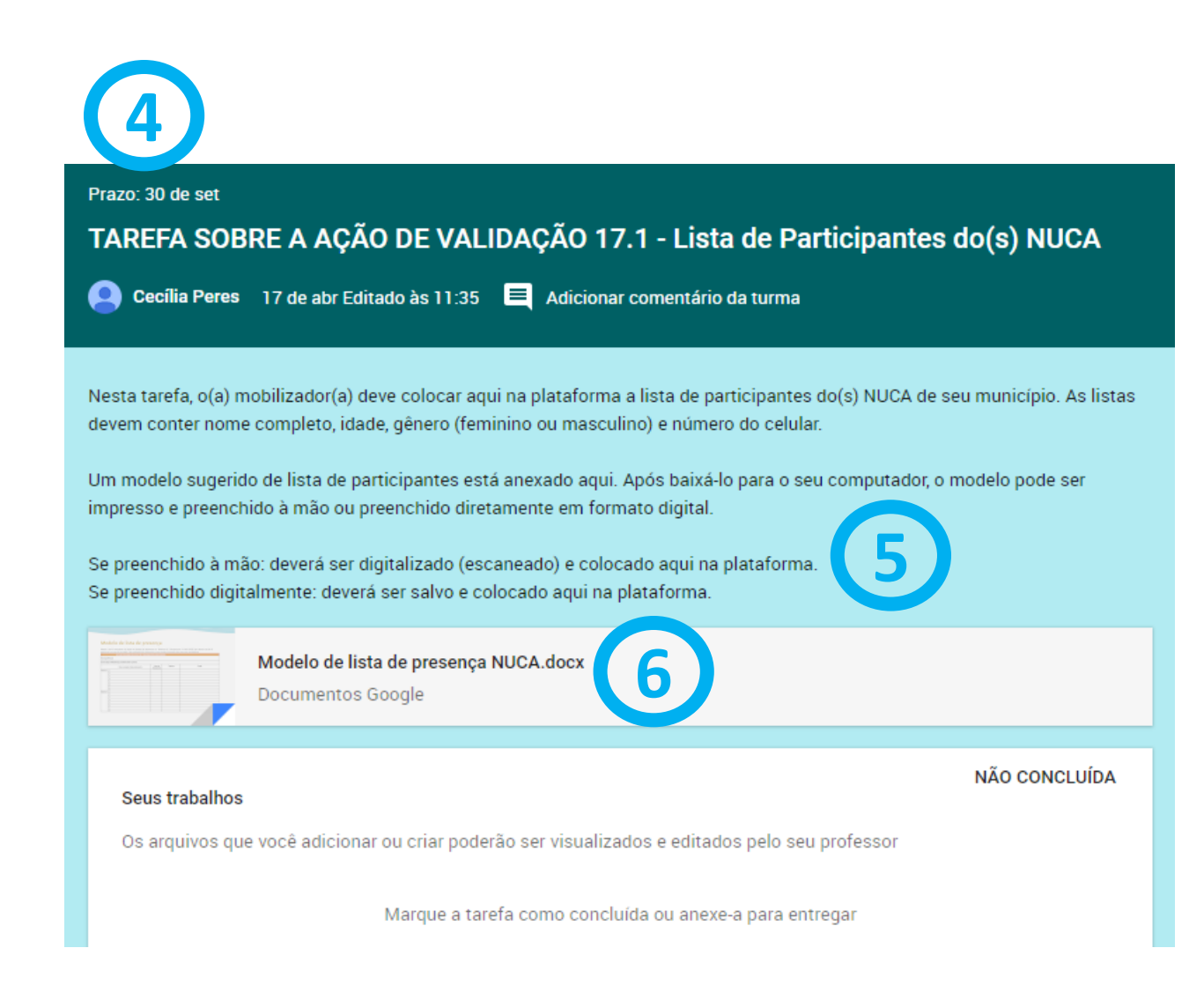

unicef<sup>®</sup> para cada criança

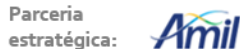

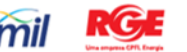

no Semiárido

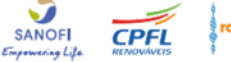

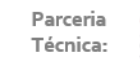

Cendhec

8. Selecione "adicionar".

Gelo unice

 $\mathbf{\hat{H}}$ 

Um modelo sugerido de lista de participantes está anexado aqui. Após baixá-lo para o seu computador, o modelo pode ser impresso e preenchido à mão ou preenchido diretamente em formato digital.

Se preenchido à mão: deverá ser digitalizado (escaneado) e colocado aqui na plataforma. Se preenchido digitalmente: deverá ser salvo e colocado aqui na plataforma.

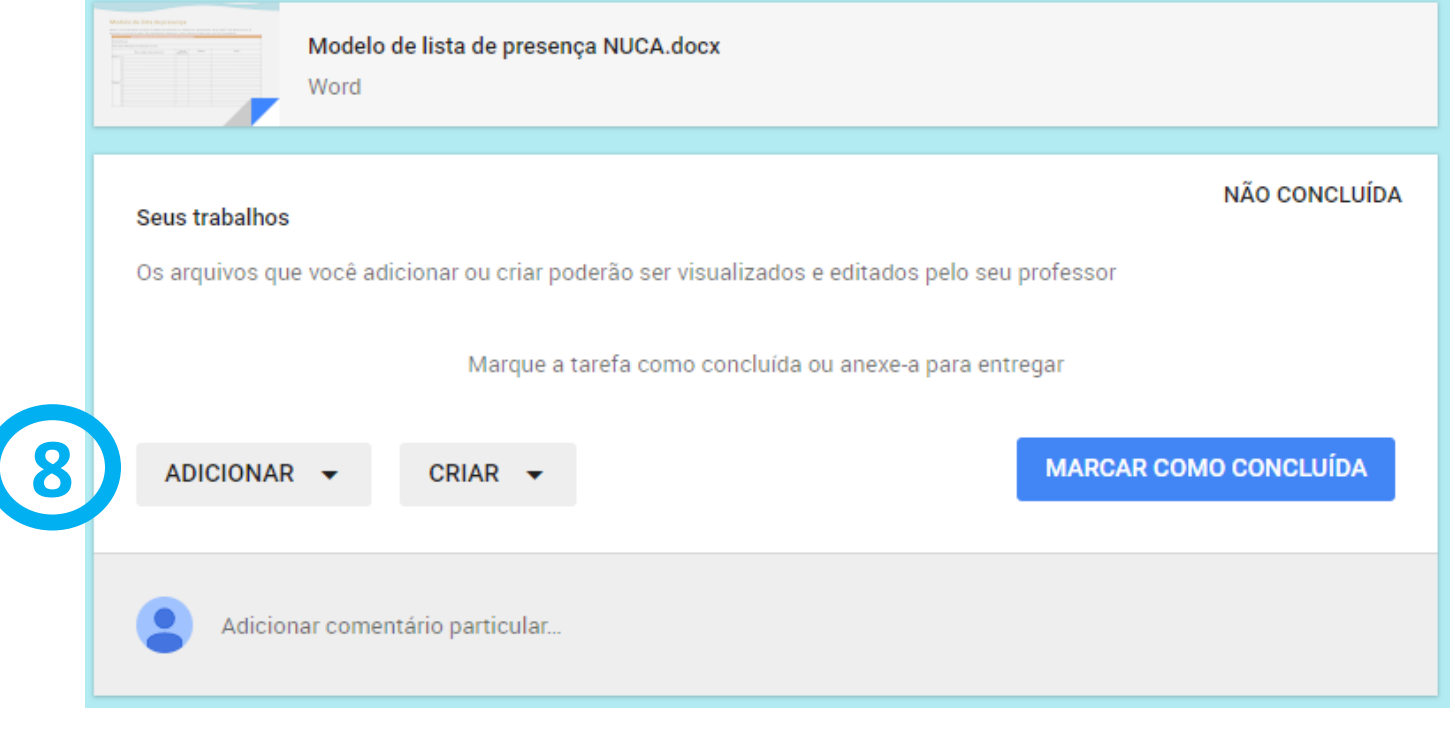

CELPE<sup>'</sup>

**COSERN** 

Realização: unicef@ para cada criança

Parceria  $\mathcal{A}$ mi estratégica:

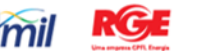

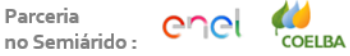

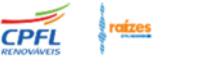

**SANOF** 

**Cendhec** Técnica:

9. Selecione "Arquivo".

Gelo unice

 $\overline{\mathbf{r}}$ 

Um modelo sugerido de lista de participantes está anexado aqui. Após baixá-lo para o seu computador, o modelo pode ser impresso e preenchido à mão ou preenchido diretamente em formato digital.

Se preenchido à mão: deverá ser digitalizado (escaneado) e colocado aqui na plataforma. Se preenchido digitalmente: deverá ser salvo e colocado aqui na plataforma.

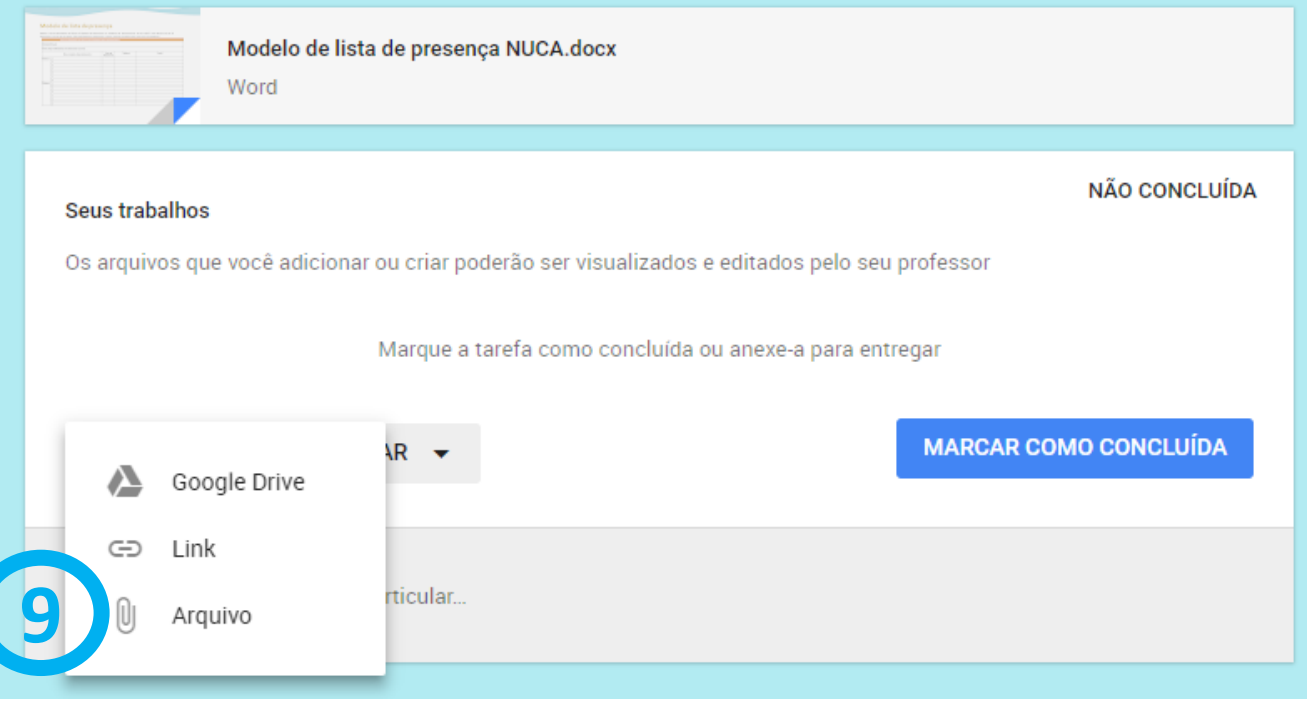

<sup>'</sup> CELPE

**COELBA** 

Realização: unicef<sup>®</sup> para cada criança

Parceria estratégica:

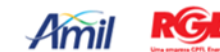

Parceria no Semiárido :

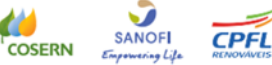

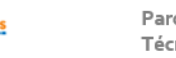

**Cendhec** Técnica:

10. Clique em "Selecionar arquivos do computador".

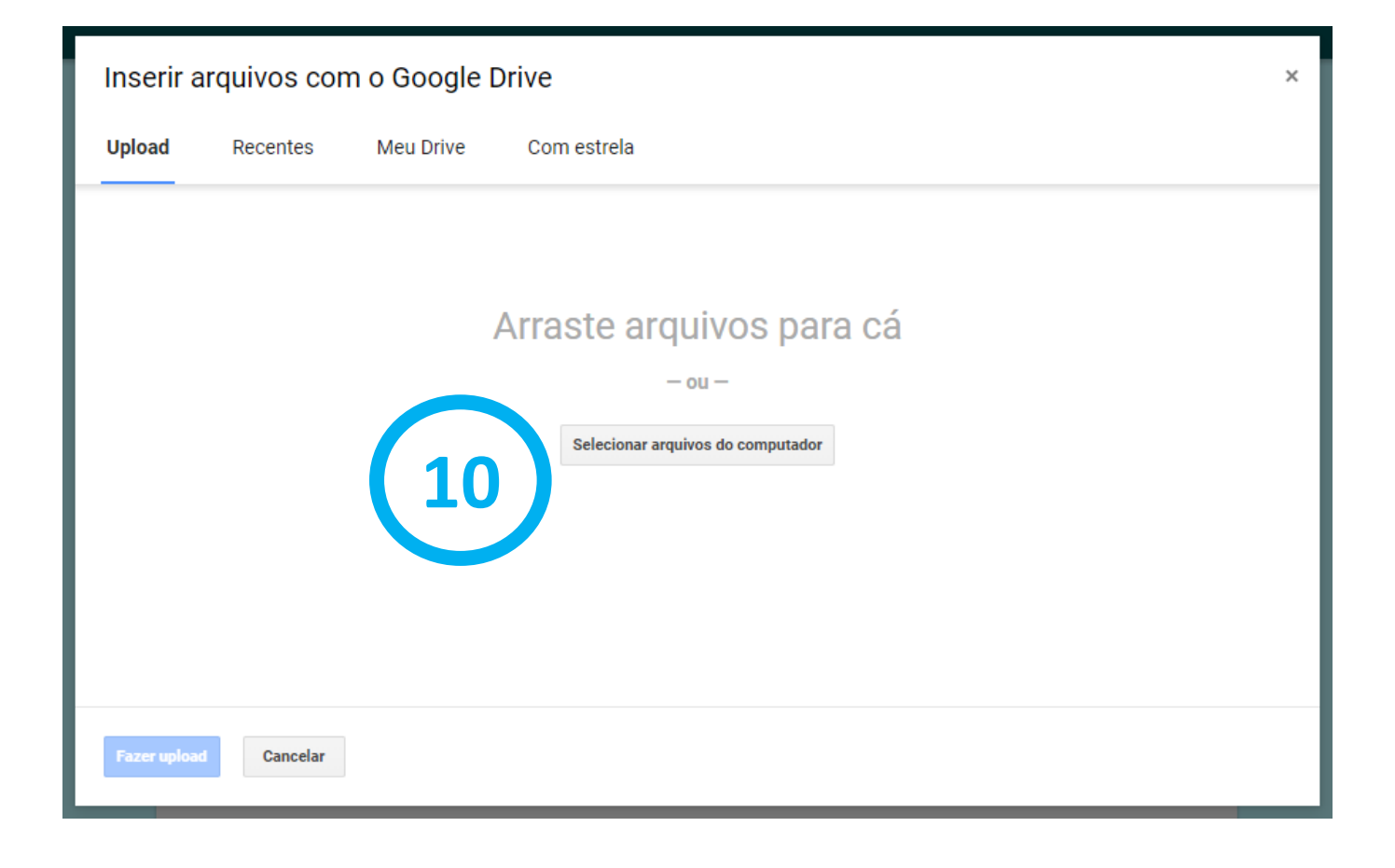

**COSERN** 

unicef<sup>or</sup> para cada criança Realização:

selo unice

**ATT** 

Parceria Amil estratégica:

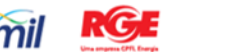

Parceria no Semiárido : **CELPE COELBA** 

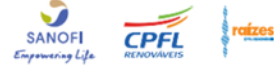

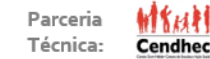

11. Em seu computador, selecione o documento comprobatório que você quer colocar na plataforma.

12. Clique em "Abrir".

Gelo unice

ŤŤ

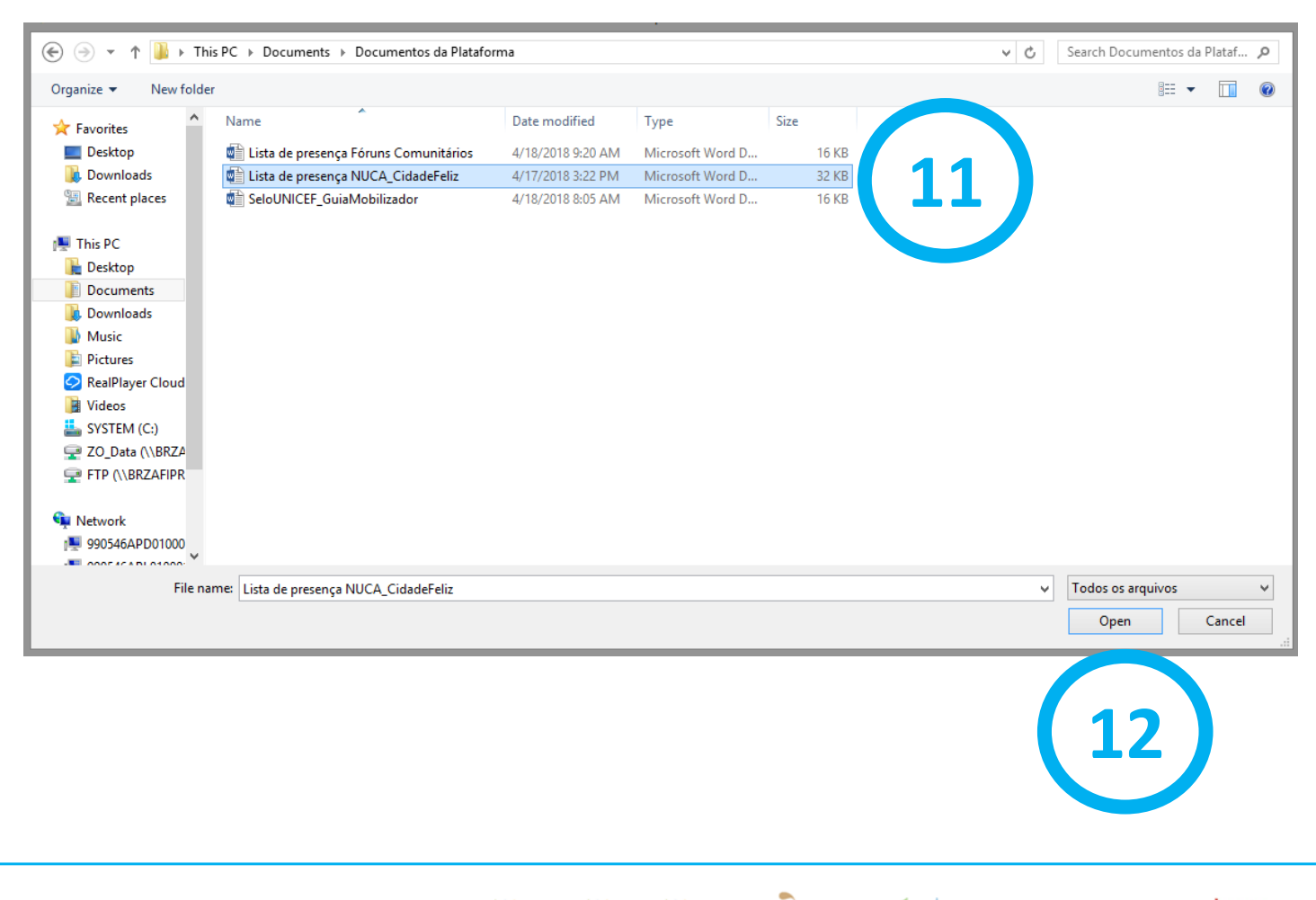

Realização: unicef<sup>®</sup> para cada criança Parceria estratégica:

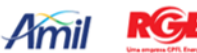

Parceria no Semiárido :

**COELBA** CELPE<sup>'</sup> **COSERN** 

**SANOFI** 

**CPFL** 

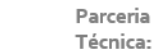

₩¥µ¥

**Cendhec** 

13. Verifique se o documento correto foi selecionado.

14. Se quiser adicionar mais arquivos sobre aquela mesma tarefa, clique em "Adicionar mais arquivos" e repita o processo dos itens 11 e 12.

15. Clique em "Fazer upload".

 $u$ pload = envio

celo unice

ŤŤ

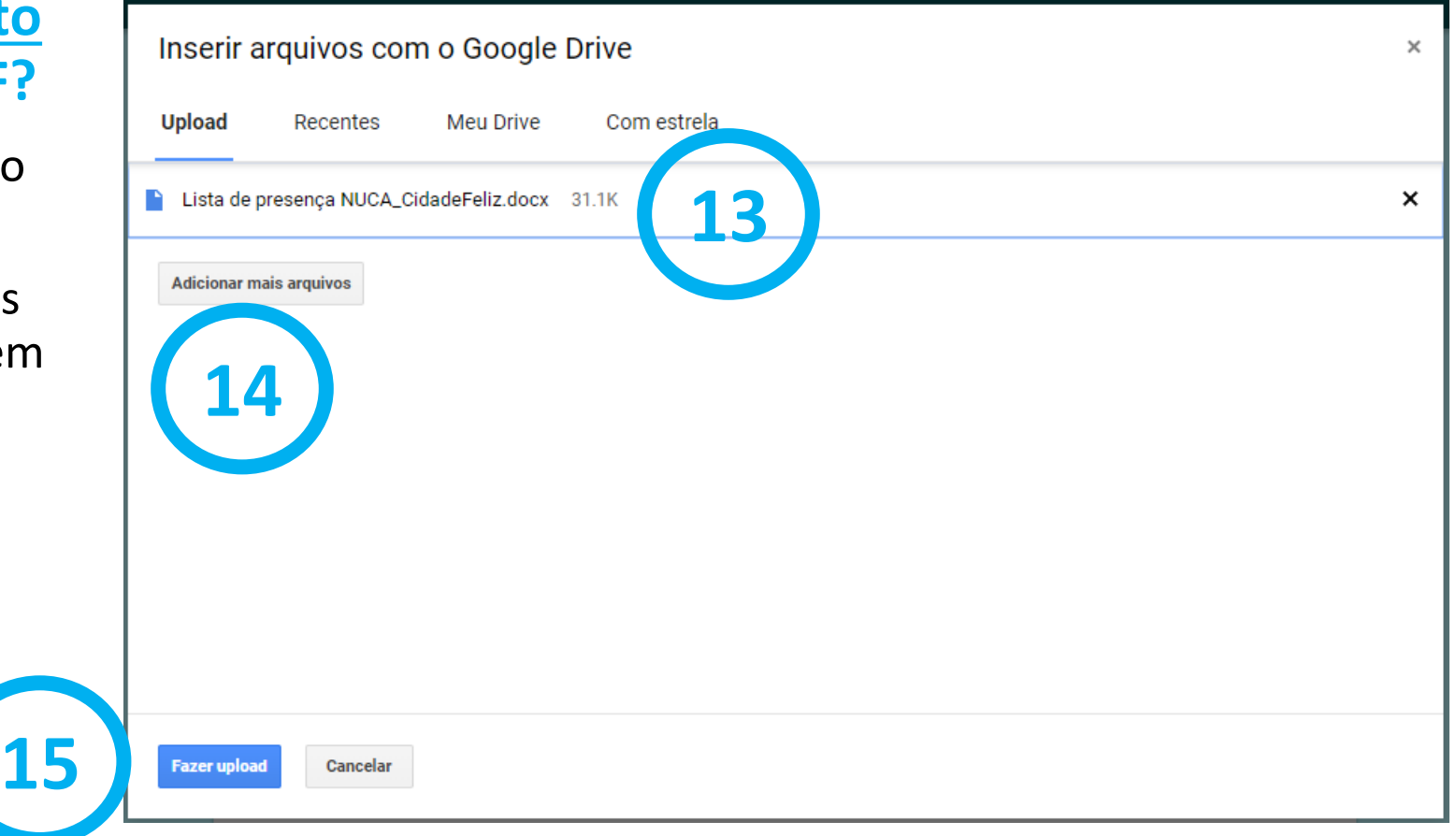

**CELPE** 

COSERN

**COELBA** 

unicef<sup>®</sup> para cada criança Realização:

Parceria Amil estratégica:

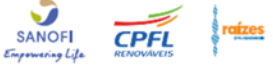

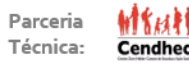

#### **16. Clique no botão "entregar" azul (importante!).**

17. Clique em "entregar" de verde para concluir o envio do seu documento.

18. Aguarde o arquivo carregar na plataforma.

Um modelo sugerido de lista de participantes está anexado aqui. Após baixá-lo para o seu computador, o modelo pode ser impresso e preenchido à mão ou preenchido diretamente em formato digital.

Se preenchido à mão: deverá ser digitalizado (escaneado) e colocado aqui na plataforma. Se preenchido digitalmente: deverá ser salvo e colocado aqui na plataforma.

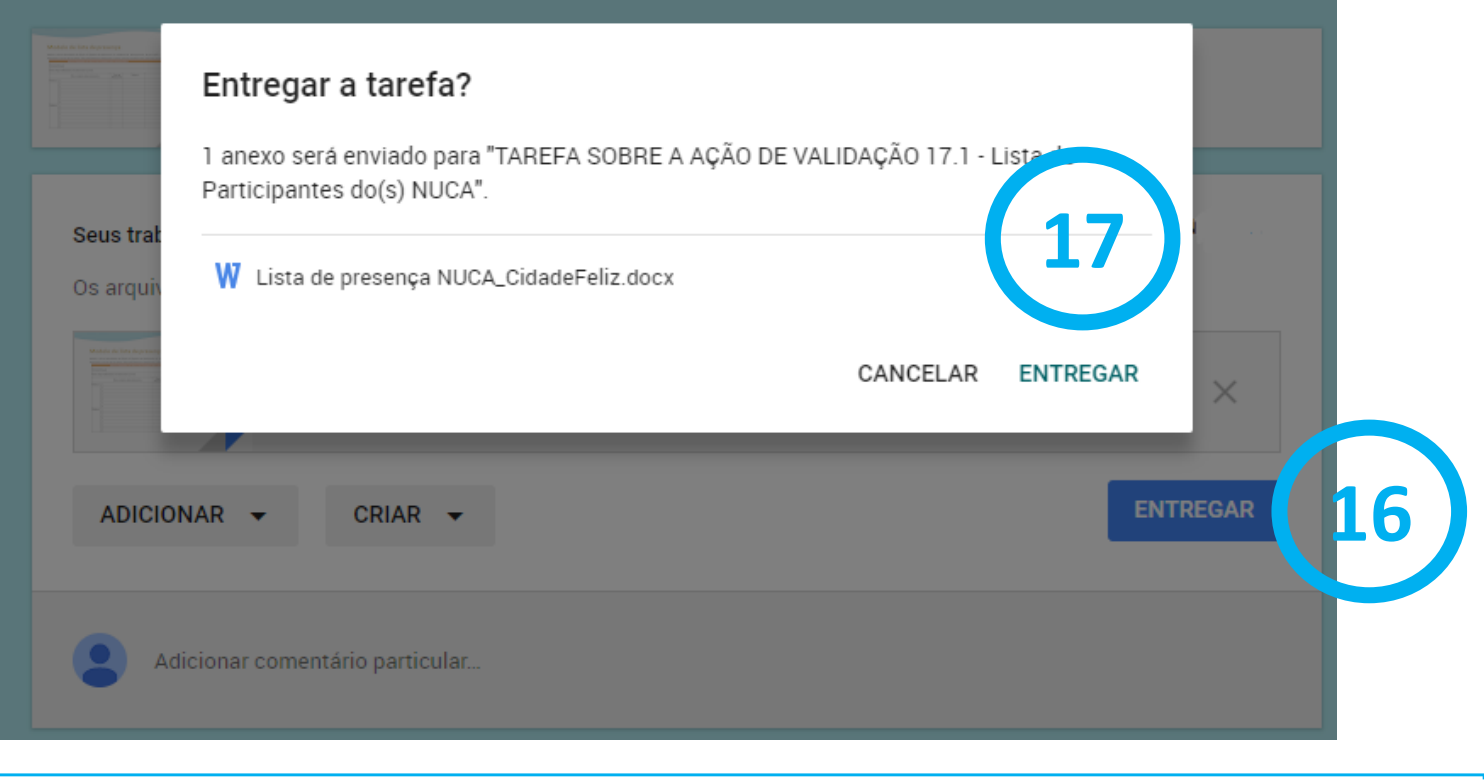

**COSER** 

Técnica:

Cendhec

Realização: unicef<sup>®</sup> para cada criança

celo unic

ŤŤ

Parceria estratégica:

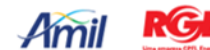

elo unic

Ϋ́Ϋ́

**19. Quando "** ✓ **Concluída" aparecer em sua tela, o envio do seu documento estará em análise.**

20. Caso queira cancelar o envio, clique em "cancelar envio" e refaça o processo.

21. Caso queira acrescentar algum comentário, digite -o em "Adicionar comentário particular".

22. O UNICEF entrará em contato caso algum esclarecimento seja necessário.

Um modelo sugerido de lista de participantes está anexado agui. Após baixá-lo para o seu computador, o modelo pode ser impresso e preenchido à mão ou preenchido diretamente em formato digital.

Se preenchido à mão: deverá ser digitalizado (escaneado) e colocado aqui na plataforma. Se preenchido digitalmente: deverá ser salvo e colocado aqui na plataforma.

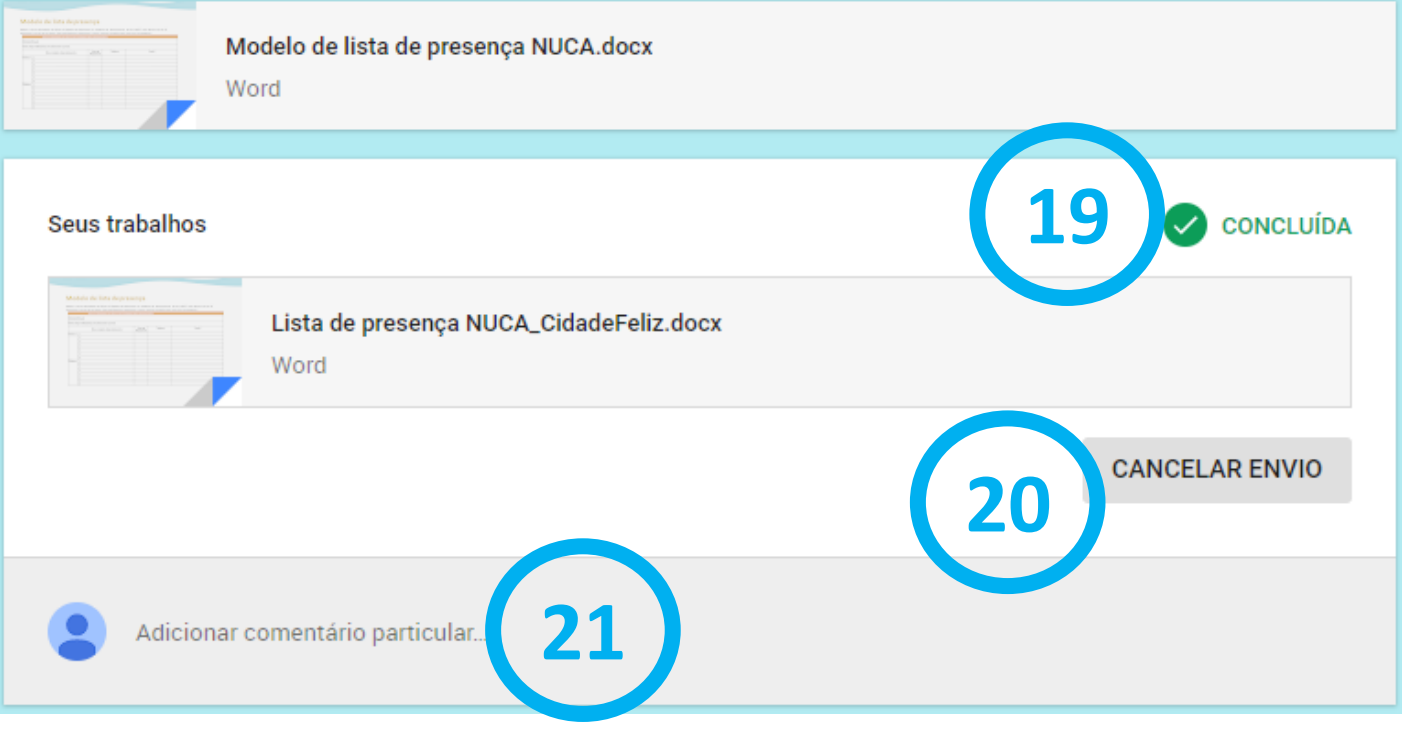

Cendhec

Realização: para cada criança unicet $\mathbf{C}$ 

estratégica:

# **Todas as tarefas devem ser respondidas com os respectivos documentos comprobatórios!**

- Cada resultado sistêmico possui um conjunto de ações de validação
- Cada tarefa representa um documento comprobatório de uma ação de validação
- Exemplo: as ações de validação do resultado sistêmico 17 compreendem um conjunto de 9 tarefas
- Atenção aos prazos de algumas tarefas!

celo unic

ΫŤ

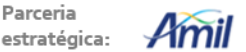

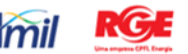

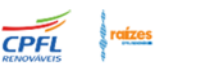

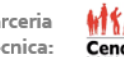

#### **B. Como enviar um relatório de atividades do Núcleo de adolescentes?**

- 1. Clique no Tópico 17, referente a "Participação nas Políticas Públicas".
- 2. Clique em "TAREFA SOBRE A AÇÃO DE VALIDAÇÃO 17.1 - Relatório de atividades do NUCA".
- 3. Siga o mesmo passo a passo anterior, mostrado nos itens 4 a 21.

4. Sempre enviar um formulário /relatório de atividades quando uma **atividade** de um desafio do NUCA for realizada por completo (as três ações).

**Obs: cada desafio do NUCA engloba atividades. Cada atividade engloba ações. É imprescindível ler o Guia dos Mobilizadores para entender tudo.**

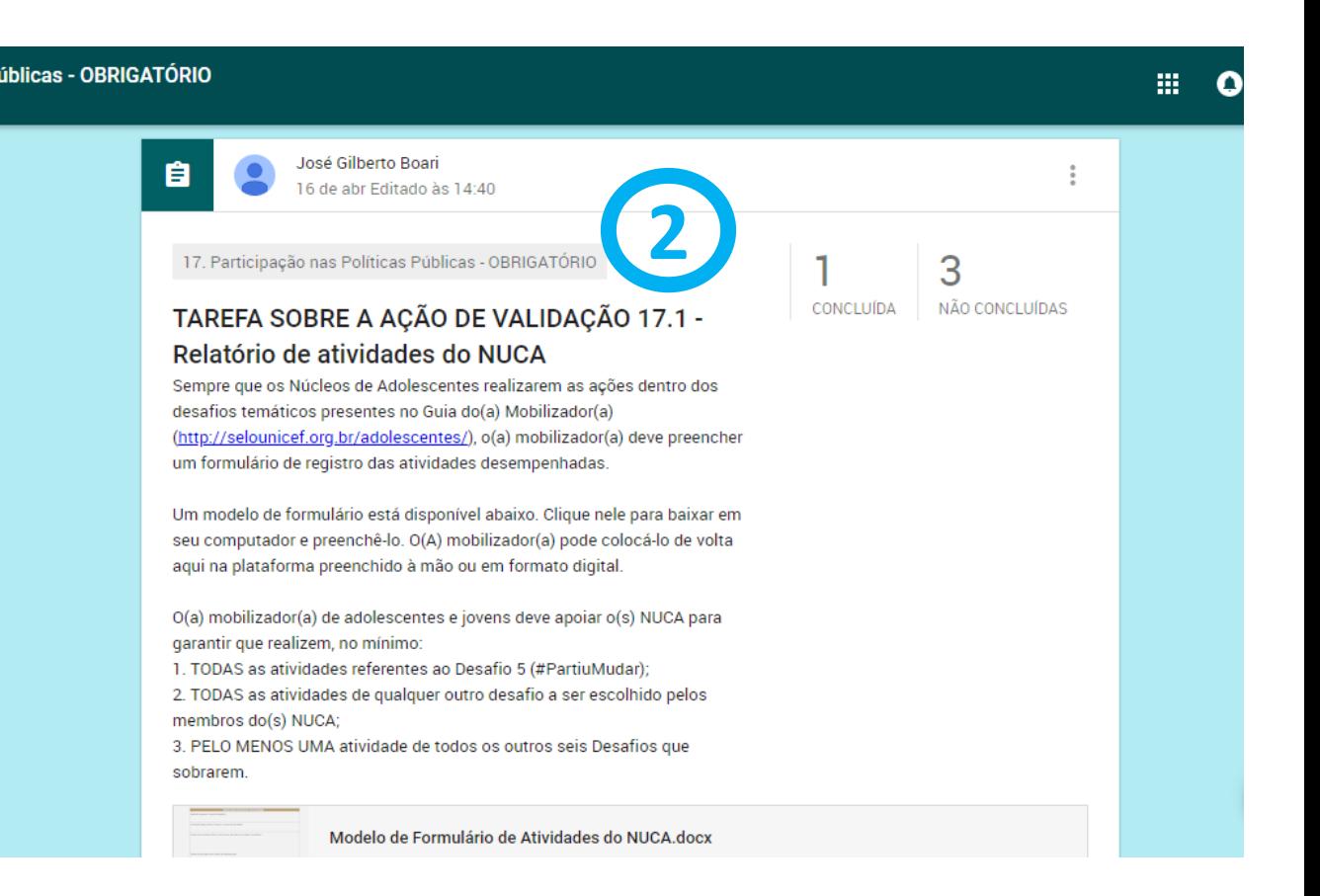

Cendhec

unicef o | para cada criança

elo unic

۴Ý

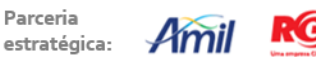

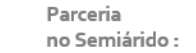

#### **C. Como compartilhar uma boa ideia ou experiência utilizando a função de postagem?**

1. Clique no botão "+" indicado no campo inferior da tela

2. Escreva a sua ideia ou experiência. Inclua arquivos, vídeos ou páginas da internet. Por fim, clique em "postar"

3. A sua ideia será posicionada no topo das mensagens da seção "Mural".

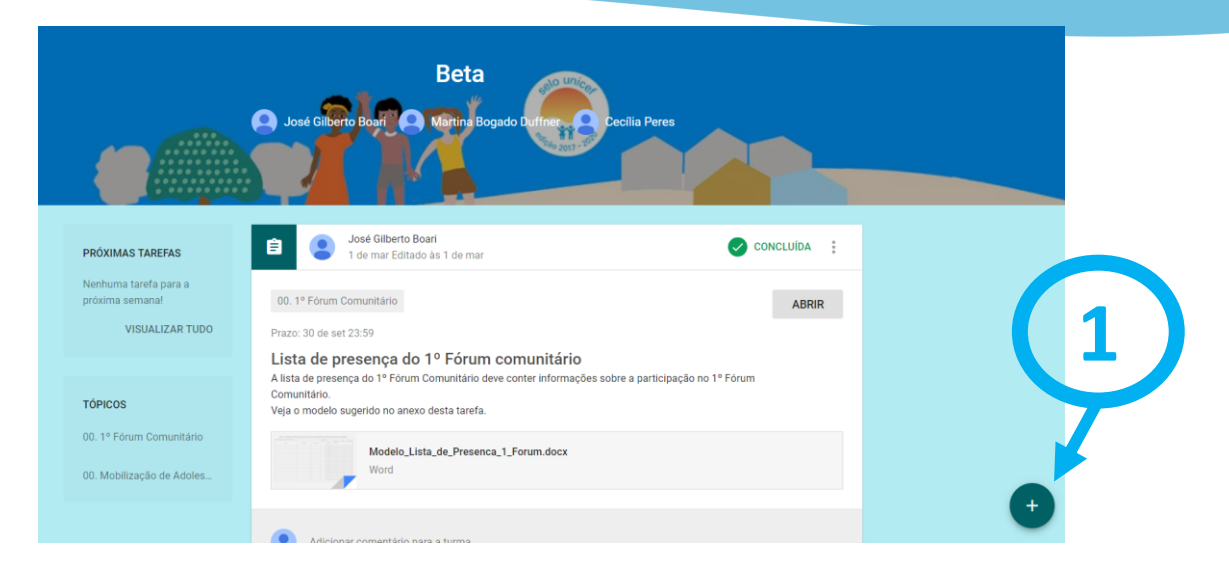

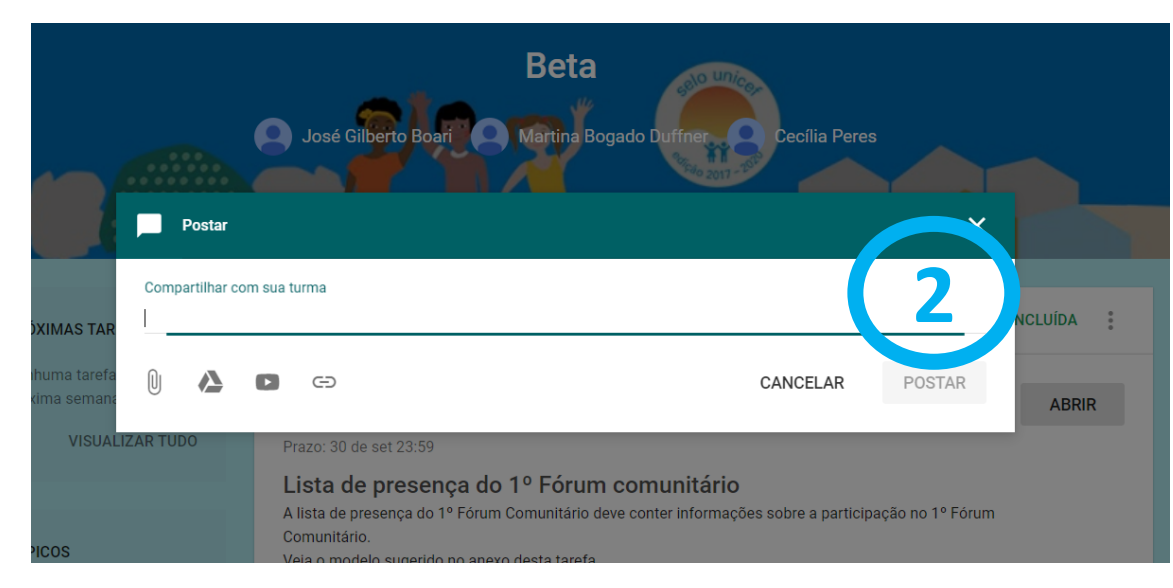

Técnica:

Cendhec

<sup>'</sup> CELPE

**COSER** 

**COELBA** 

Realização: unicef<sup>®</sup> para cada criança

celo unice

ŤŤ

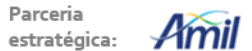

Parceria

#### **D . Como baixar um modelo de documento disponível na plataforma?**

1. Clique no Tópico desejado

celo unice

 $\mathbf{\hat{H}}$ 

- 2. Clique na tarefa desejada
- 3. Clique no modelo disponível
- 4. Uma nova página irá abrir

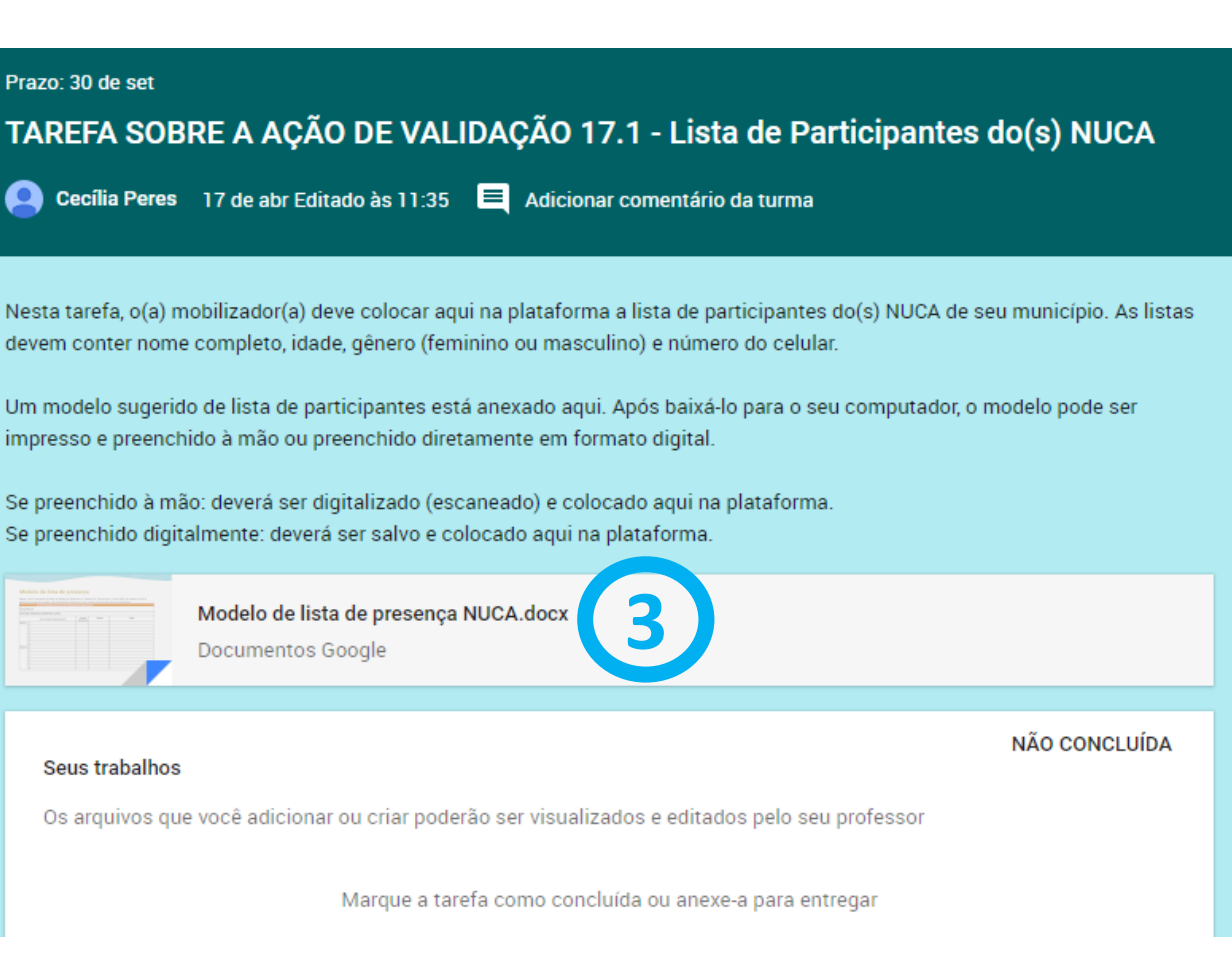

unicef | para cada criança Realização:

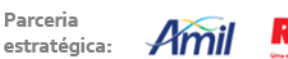

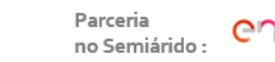

**COELBA** CELPE<sup>'</sup> **COSERN** 

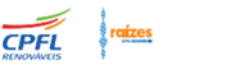

**SANOF** 

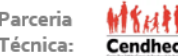

#### **D. Como baixar um modelo de documento disponível na plataforma?**

5. Você tem dois caminhos. Pode clicar no ícone da impressora e imprimir o documento direto

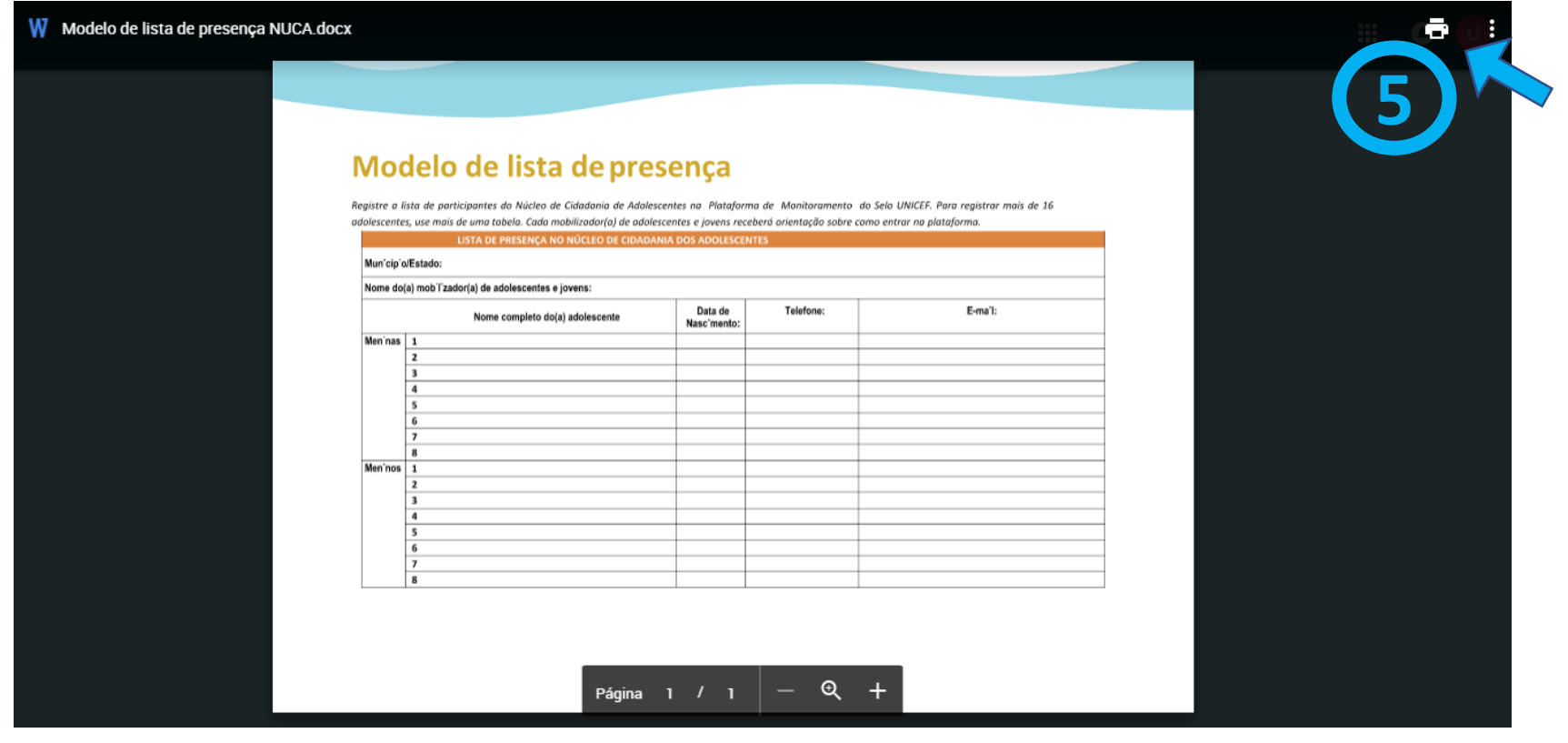

unicef | para cada criança Realização:

celo unice

 $\gamma$ 

Parceria Hmi estratégica:

Parceria no Semiárido :

**COELBA** 

CELPE<sup>'</sup>

**COSERI** 

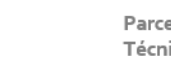

Cendheo

# **D. Como baixar um modelo de documento disponível na plataforma?**

celo unice

 $\mathbf{\hat{H}}$ 

6. Ou pode clicar nos três pontinhos ⋮, e em seguida, clicar em "Abrir em uma nova janela"

7. Uma nova página irá abrir

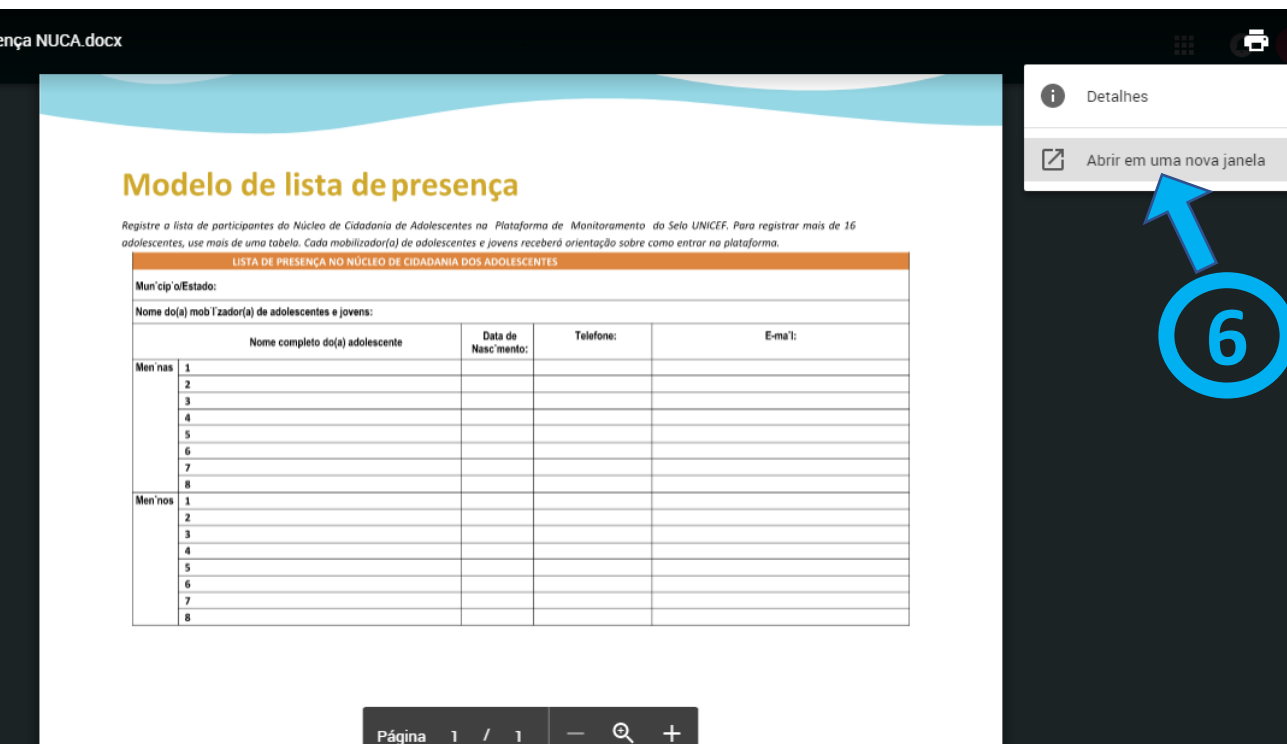

**CELPE** 

**COELBA** 

Realização: unicef<sup>®</sup> para cada criança

Parceria estratégica:

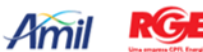

Parceria no Semiárido :

**SANOFI CPFL COSERN** 

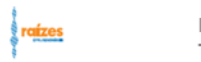

Técnica: Cendhec

# **D. Como baixar um modelo de documento disponível na plataforma?**

8. E, por fim, clicar na seta  $\sqrt{}$  para baixar o arquivo para o seu computador em formato digital

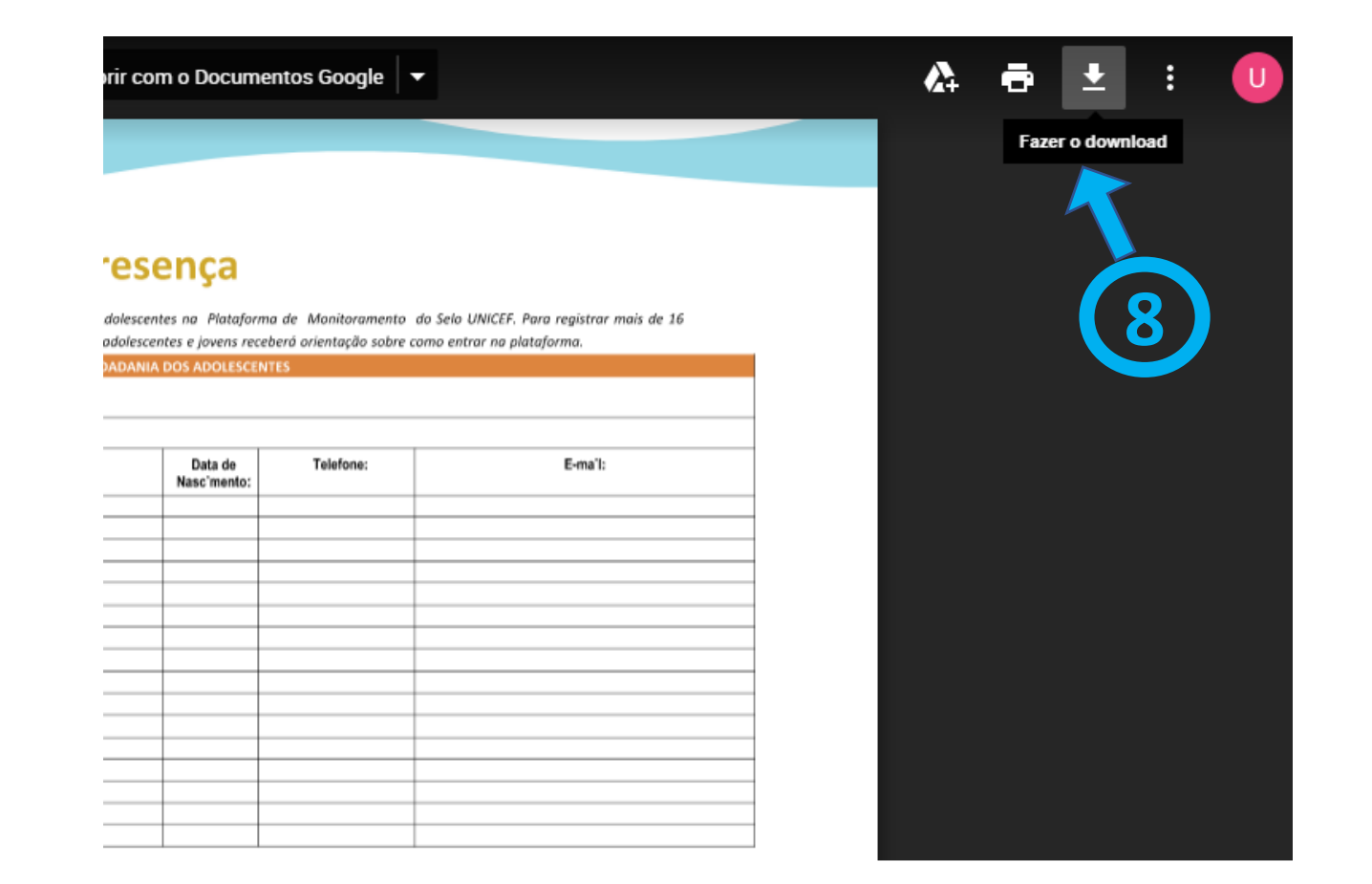

Realização: unicef<sup>®</sup> para cada criança

celo unice

 $\gamma$ 

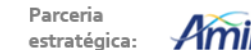

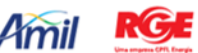

Parceria no Semiárido :

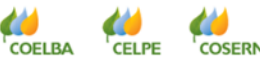

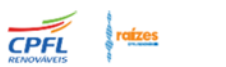

**SANOFI** 

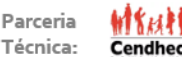

#### **Elementos da seção "Sobre"**

1. A seção "Sobre" da plataforma contém uma breve explicação sobre o Selo UNICEF e também materiais de referência sobre a iniciativa

2. Há também a "Pasta da turma", onde cada usuário poderá ver seus documentos comprobatórios enviados

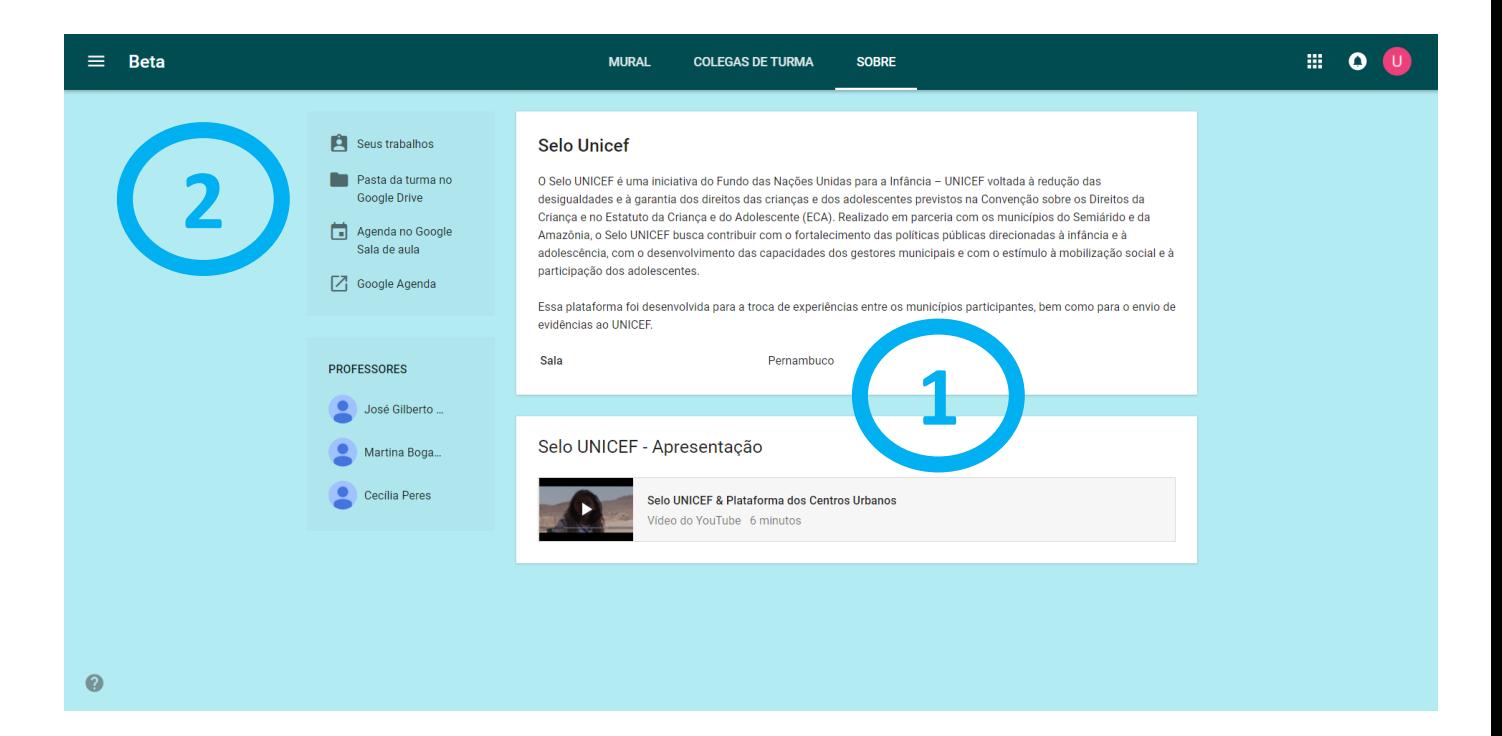

Realização: unicef<sup>®</sup> para cada criança

celo unic

ŤŤ

Parceria estratégica:

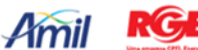

Parceria no Semiárido :

**SANOF** <sup>'</sup> CELPE **COSER** 

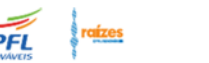

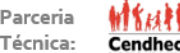

### **Quando os materiais estarão na plataforma?**

#### **Documentos comprobatórios que já estão disponíveis**

Todos referentes ao resultado sistêmico 17 e um referente ao 11 (Conselho Tutelar)

#### **Documentos comprobatórios dos demais resultados sistêmicos**

A partir do mês de Junho

#### **Materiais de formação / capacitação à distância**

Ao longo de toda a edição

Realização: unicef<sup>(2)</sup> para cada criança

elo unic

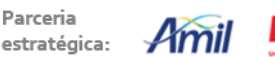

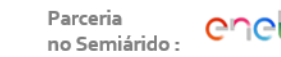

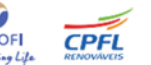

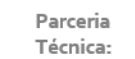

# Réserté de material Nomin State conduita

Vivo

Fundação Telefônica

selo unicex

e 2017 - 2010

unicef<sup>®</sup> para cada criança

#### **Resgate de documentos comprobatórios da edição anterior**

Para resgatar o material da edição anterior, basta preencher o formulário que está disponível na sessão de perguntas frequentes da nova plataforma

O retorno acontecerá em cerca de **5 dias úteis**

# Resgate de documentos comprobatórios da edição passada Este formulário é direcionado para o fornecedor responsável pela plataforma anterior. O prazo para ele responder a sua solicitação é de 5 dias úteis \*Obrigatório Nome do requisitante \* Sua resposta  $E$ -mail  $*$ Sua resposta

<sup>'</sup> CELPE

Realização: unicef<sup>®</sup> para cada criança

celo unic

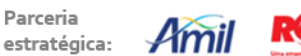

Parceria no Semiárido :

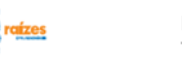

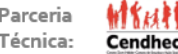

#### **Código de conduta para participar na plataforma do Selo**

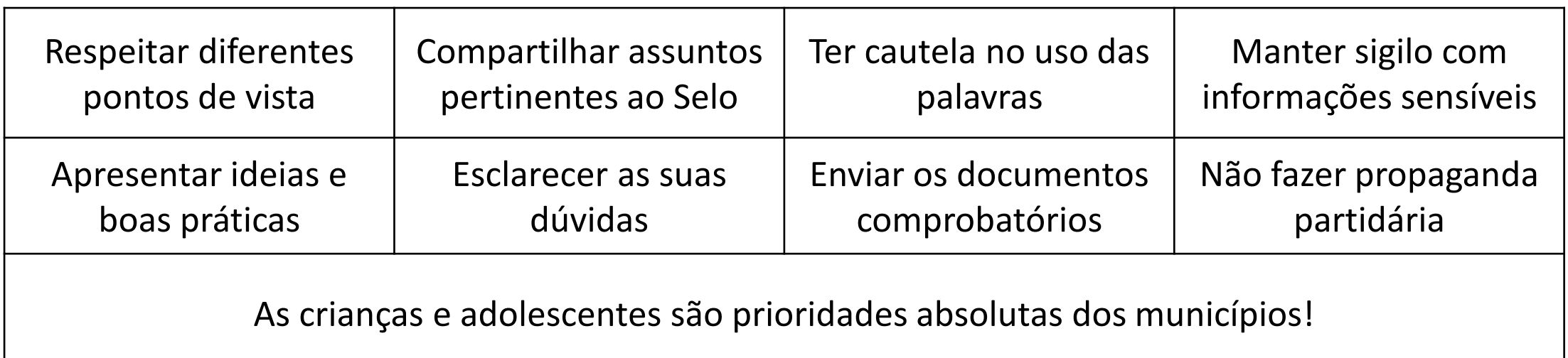

Realização: unicef@ para cada criança

selo unice

ericão 2017 -

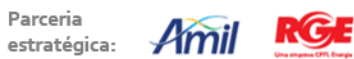

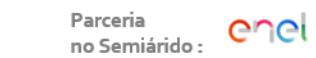

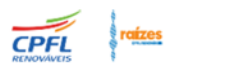

SANOFI

Empowering Life

COELBA CELPE COSERN

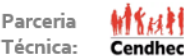

# ENOTICIA

selo unic

 $\frac{1}{4}$ 

Realização:

# **Baixem o aplicativo no celular!**

**Android** 

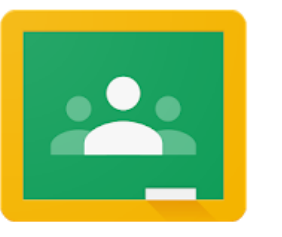

Google Classroom

Google LLC Educação

 $\mathbf{L}$ 

★★★★☆ 64.695 <u>±</u>

**O** Este app é compatível com seu dispositivo.

Adicionar à lista de desejos

Instalar

**IOS** 

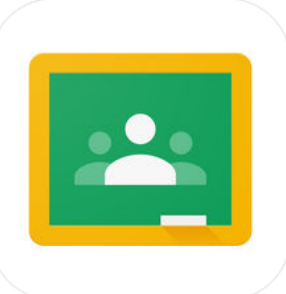

Google Classroom 4+ Instantâneo. Sem papel. Fácil. Google, Inc.

Nº 8 em Educação ★★★★☆ 2.7K avaliações Grátis

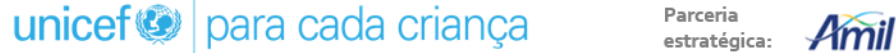

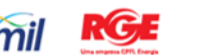

Parceria no Semiárido :

SANOFI CELPE COSERN Empowering Life

**COELBA** 

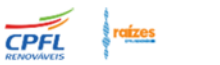

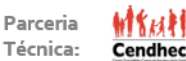

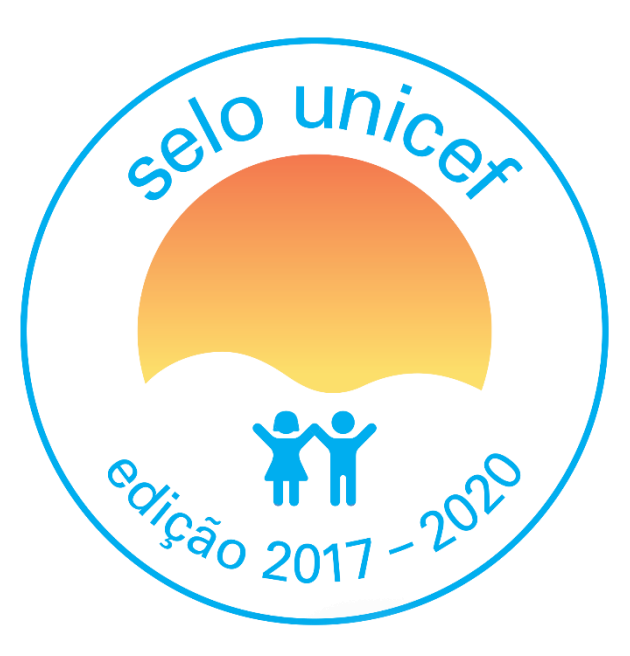

#### **Realização**

# unicef<sup>®</sup> para cada criança

#### **Parceria estratégica**

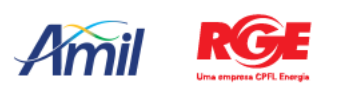

**Parceria no Semiárido**

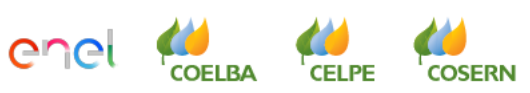

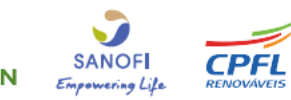

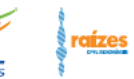

#### **Parceria técnica**

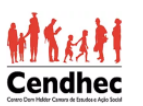